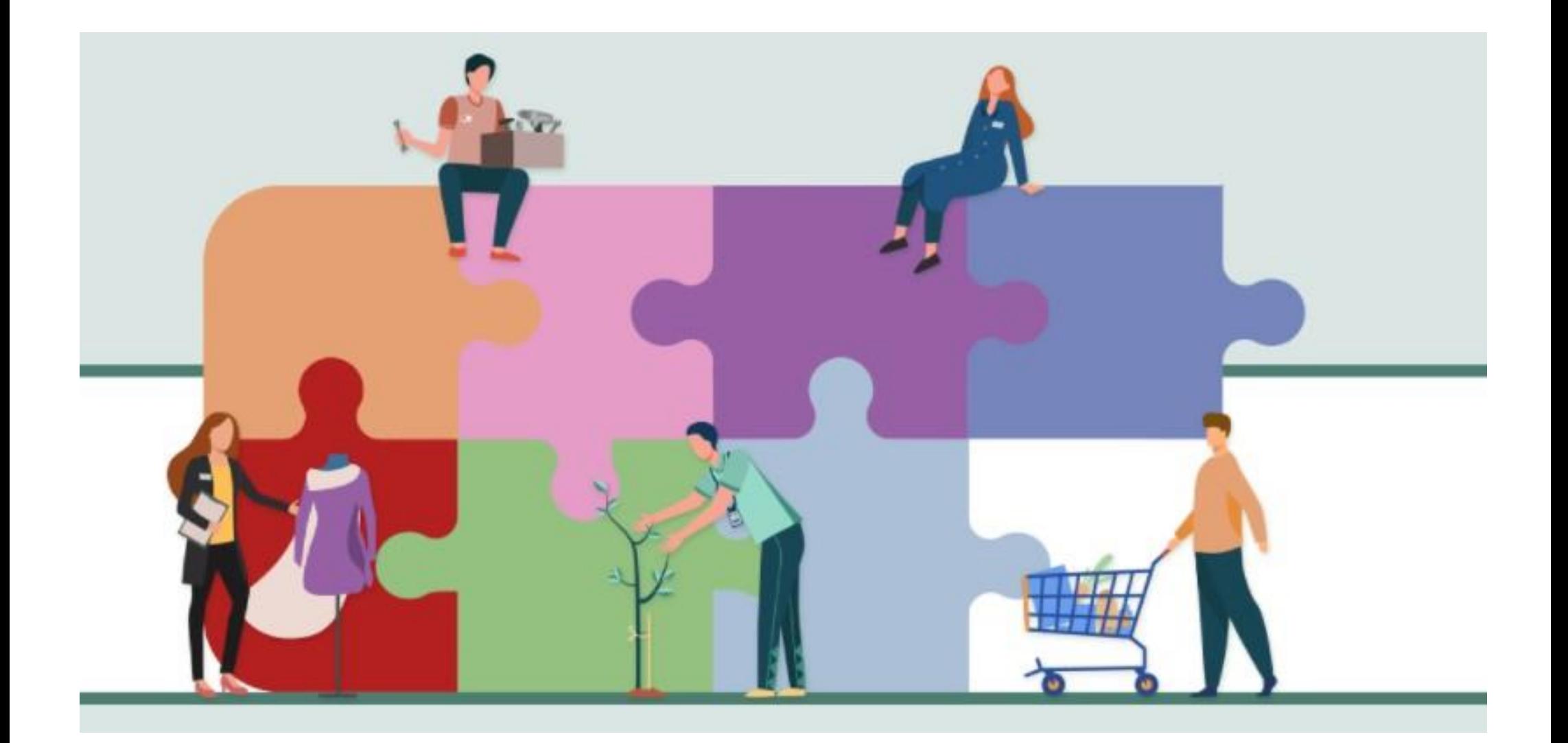

#### **Guida per il lavoratore**

Registrazione e Accesso ai Servizi online

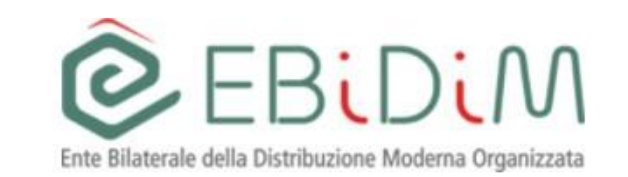

# **Richiesta credenziali di accesso e richiesta prestazione**

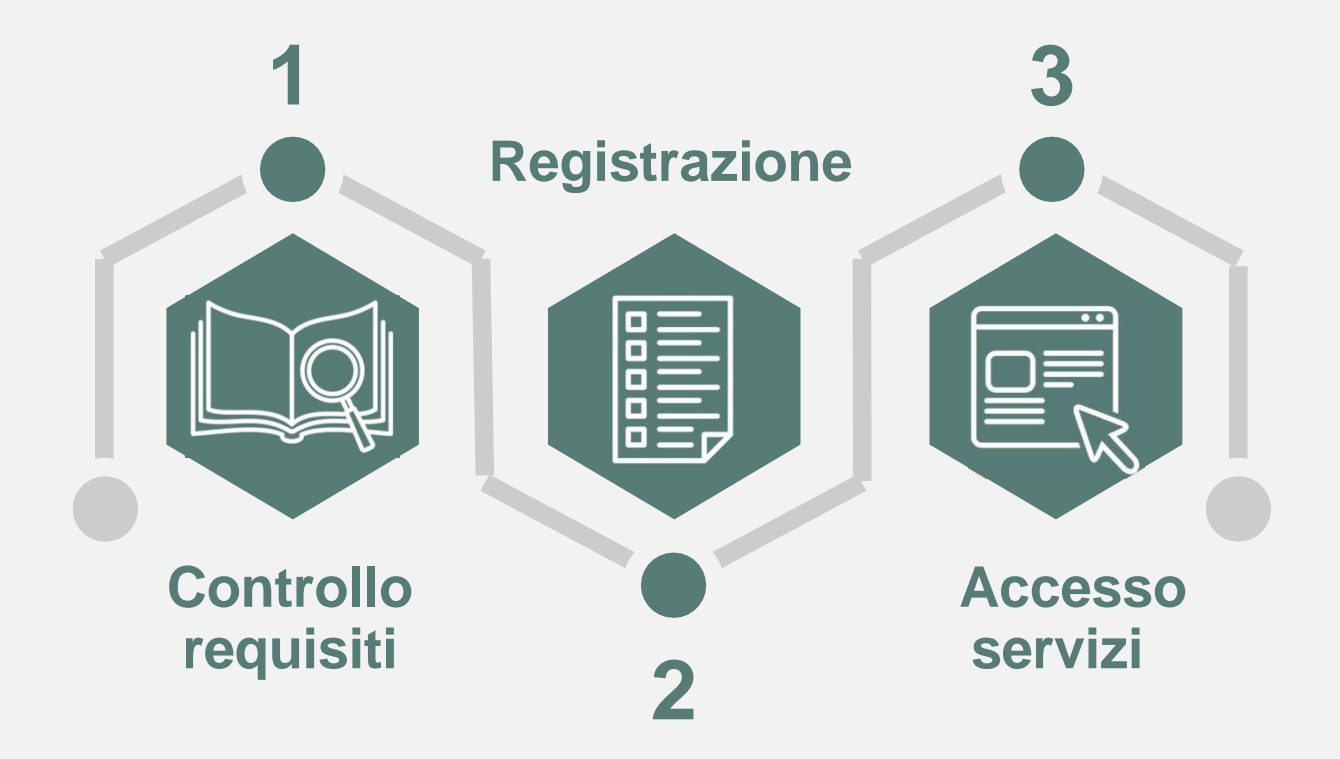

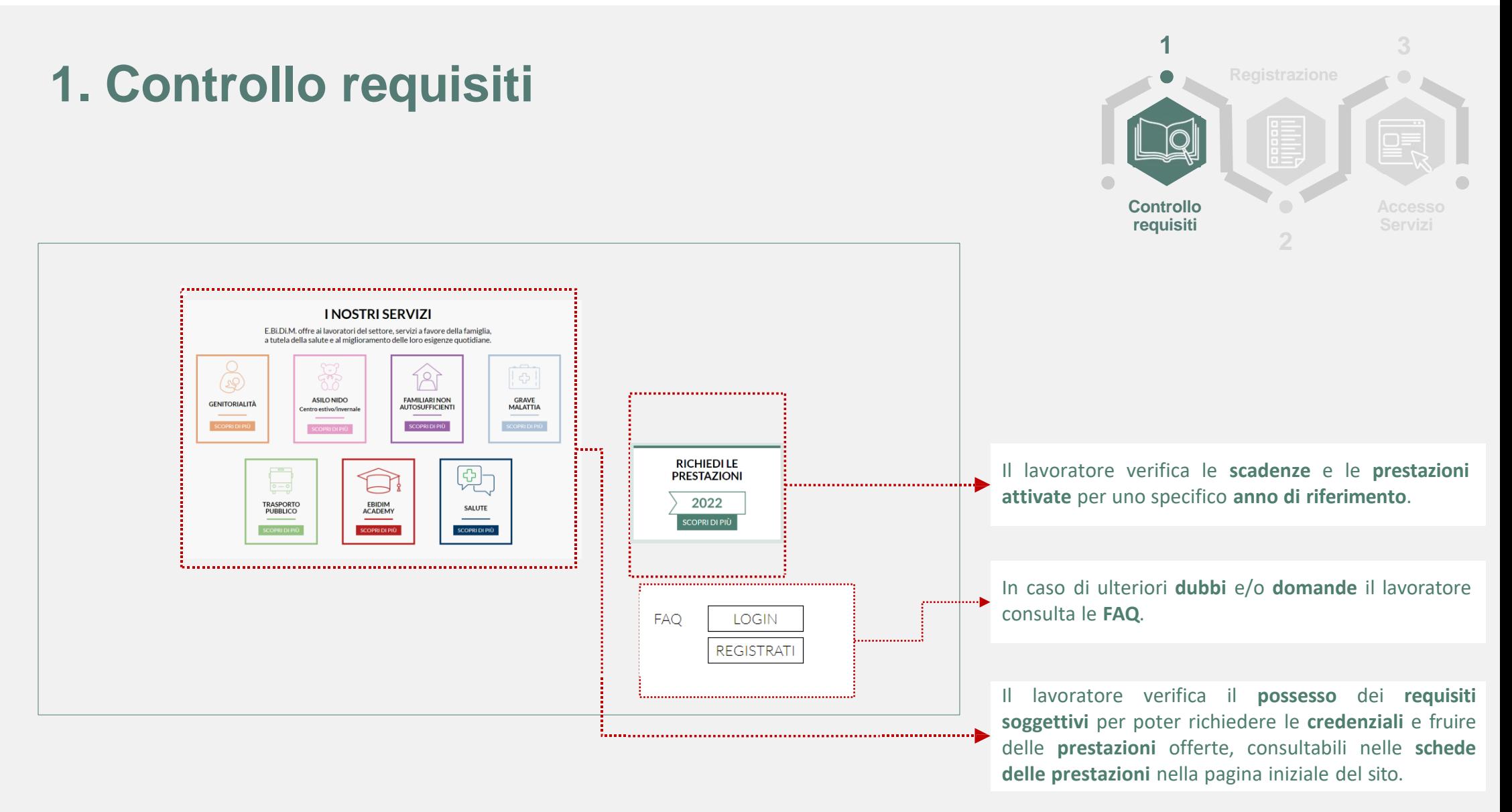

### **2. Registrazione** Richiesta credenziali di accesso

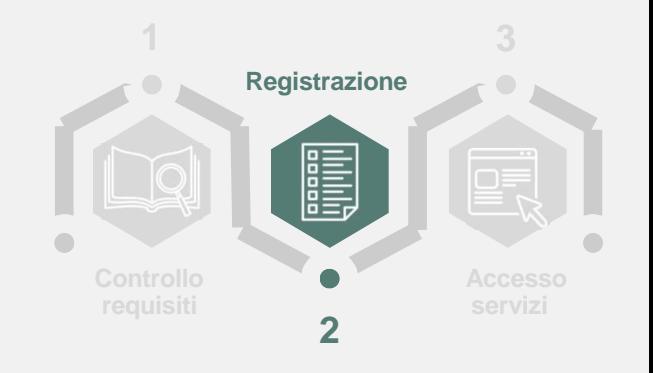

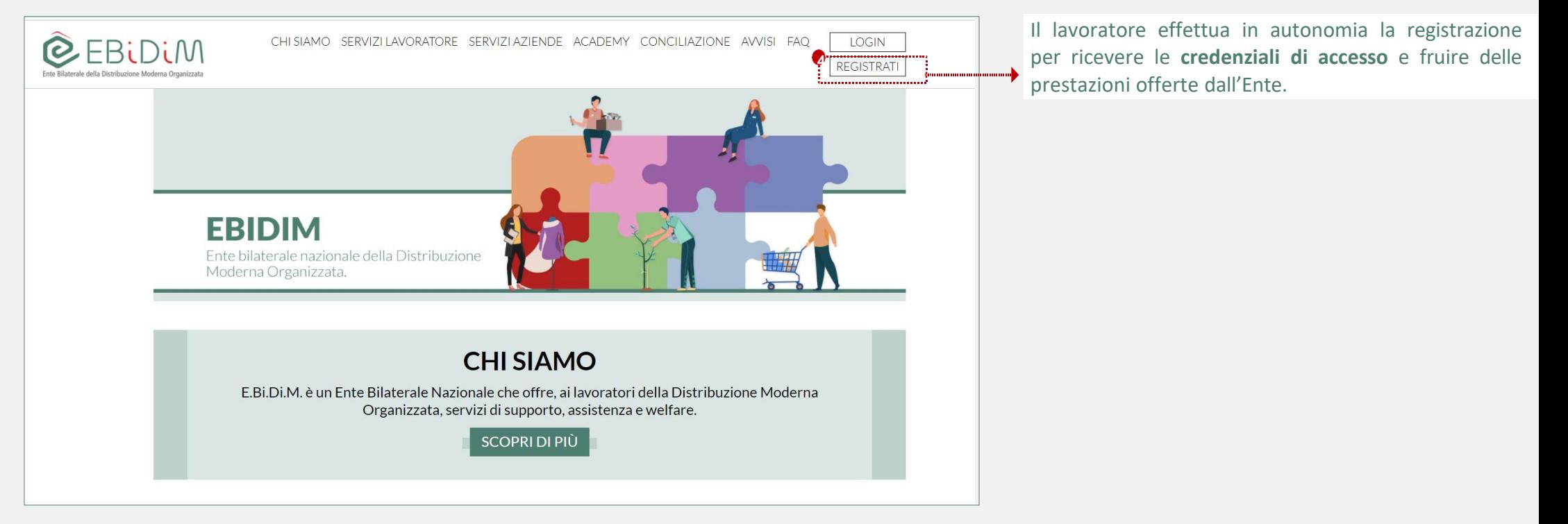

*E.Bi.Di.M. - Guida lavoratore - Richiesta credenziali di accesso e richiesta prestazione (Luglio 2020)*

#### **2. Registrazione**

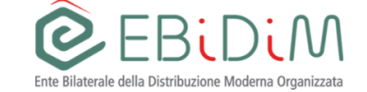

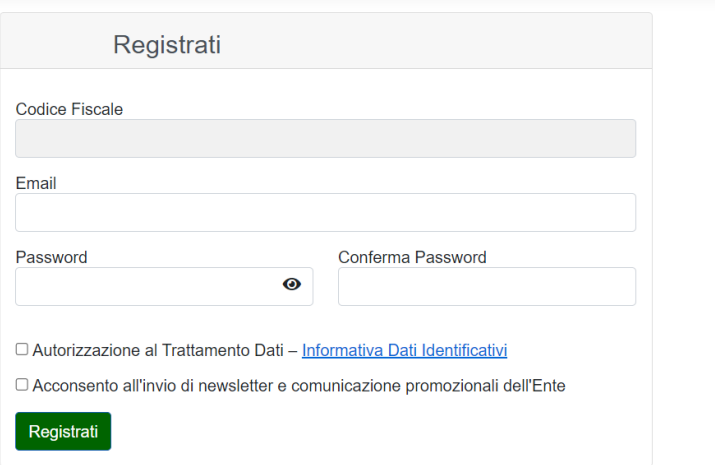

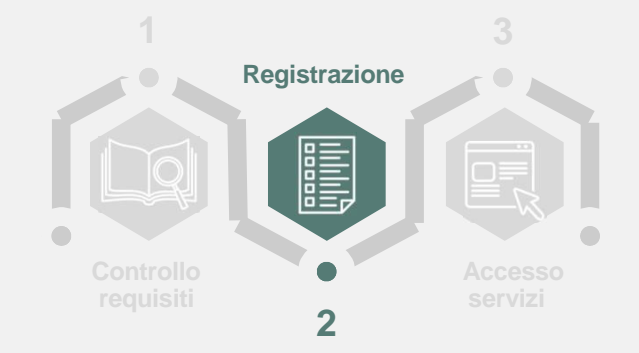

#### Il lavoratore:

- I. Inserisce il proprio codice fiscale e la propria mail;
- II. fornisce il **consenso** al **trattamento** dei **Dati Personali** (informativa privacy disponibile cliccando sul link indicato)**.**
- **III. Fornisce (o meno) il consenso all'invio di newsletter sull'attività dell'Ente**
- **IV. Conclude** la **registrazione** cliccando su «**Registrati**».

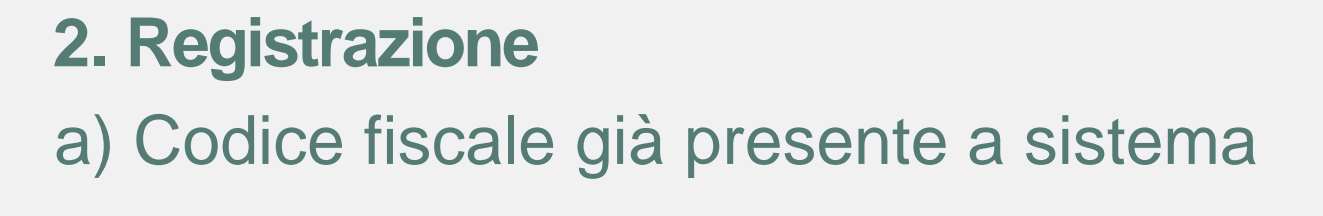

Se il codice fiscale è già presente a sistema (cioè il lavoratore è presente nel file caricato dalla propria azienda), il lavoratore deve compilare i campi eventualmente ancora vuoti e procedere al reset della password

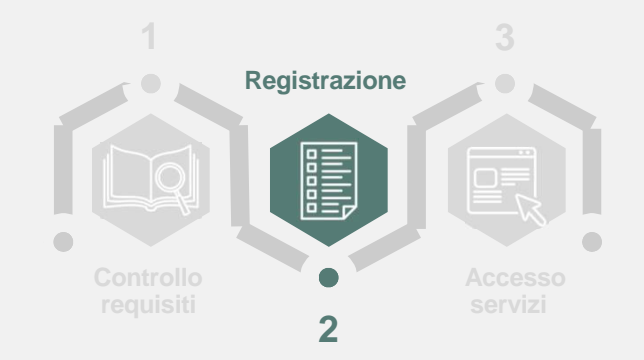

#### a) Codice fiscale non presente a sistema

Il lavoratore deve effettuare la richeista di credenziali allegando l'ultima busta paga in suo possesso

*E.Bi.Di.M. - Guida lavoratore - Richiesta credenziali di accesso e richiesta prestazione (Luglio 2020)*

# **2. Registrazione**

Registrati

#### a) Codice fiscale non presente a sistema

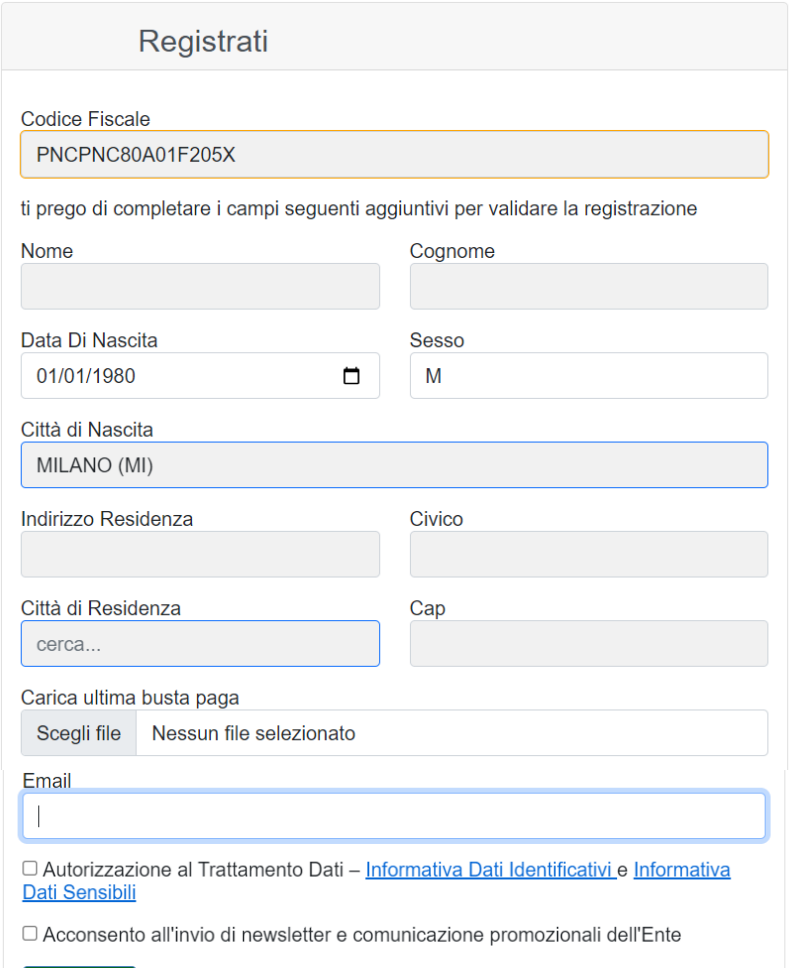

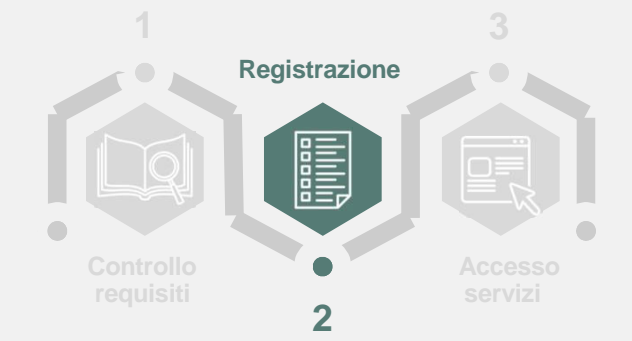

Il lavoratore deve effettuare la richeista di credenziali allegando l'ultima busta paga in suo possesso; alcuni campi sono precompilati sulla base del codice fiscale

Il file da allegare deve essere in formato .pdf e non deve essere protetto da password

Il lavoratore deve dare l'autorizzazione al trattamento dei dati personali (link a informative)

Il lavoratore può dare o meno consenso all'invio di newsletter e comunicazioni da parte dell'ente

Una volta cliccato su Registrati riceverà mail di conferma richiesta e dovrà attendere l'esito della pratica.

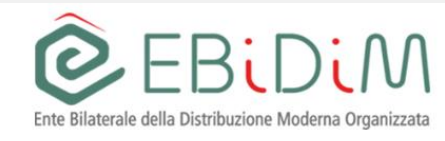

*E.Bi.Di.M. - Guida lavoratore - Richiesta credenziali di accesso e richiesta prestazione (Luglio 2020)*

Registrazione con verifica

Stiamo verificando la tua registrazione ti faremo sapere quando completata.

#### **2. Richiesta credenziali** Verifica richiesta

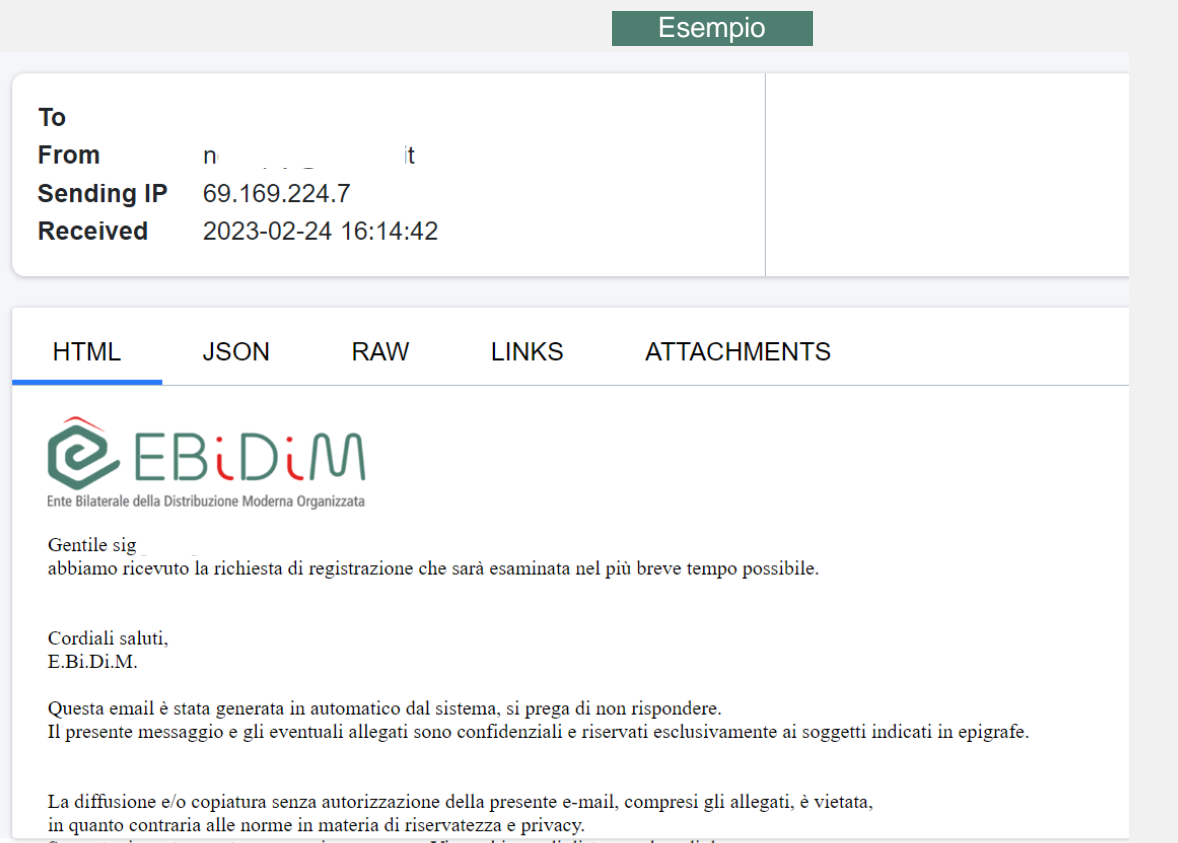

Se avete ricevuto questo messaggio per errore, Vi preghiamo di distruggerlo e di darcene

immediata comunicazione inviando un messaggio al seguente indirizzo e-mail segnalazioni@ebidim.it

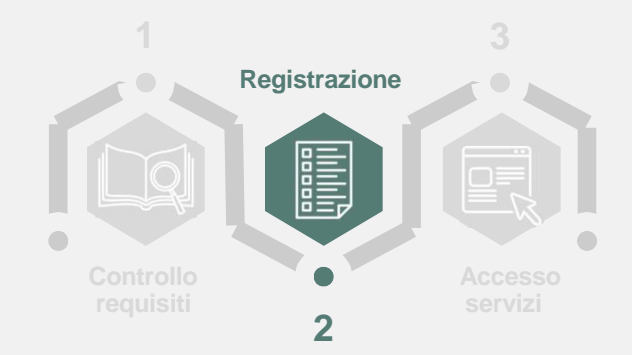

La piattaforma di E.Bi.Di.M. genera un'email automatica che, in funzione dell'applicativo di posta elettronica utilizzato, potrà essere disponibile nella cartella **Posta in arrivo**/**Spam**/**Posta indesiderata**.

Questa comunicazione informa esclusivamente della presa in carico della richiesta

### **2. Richiesta credenziali** Richiesta accolta

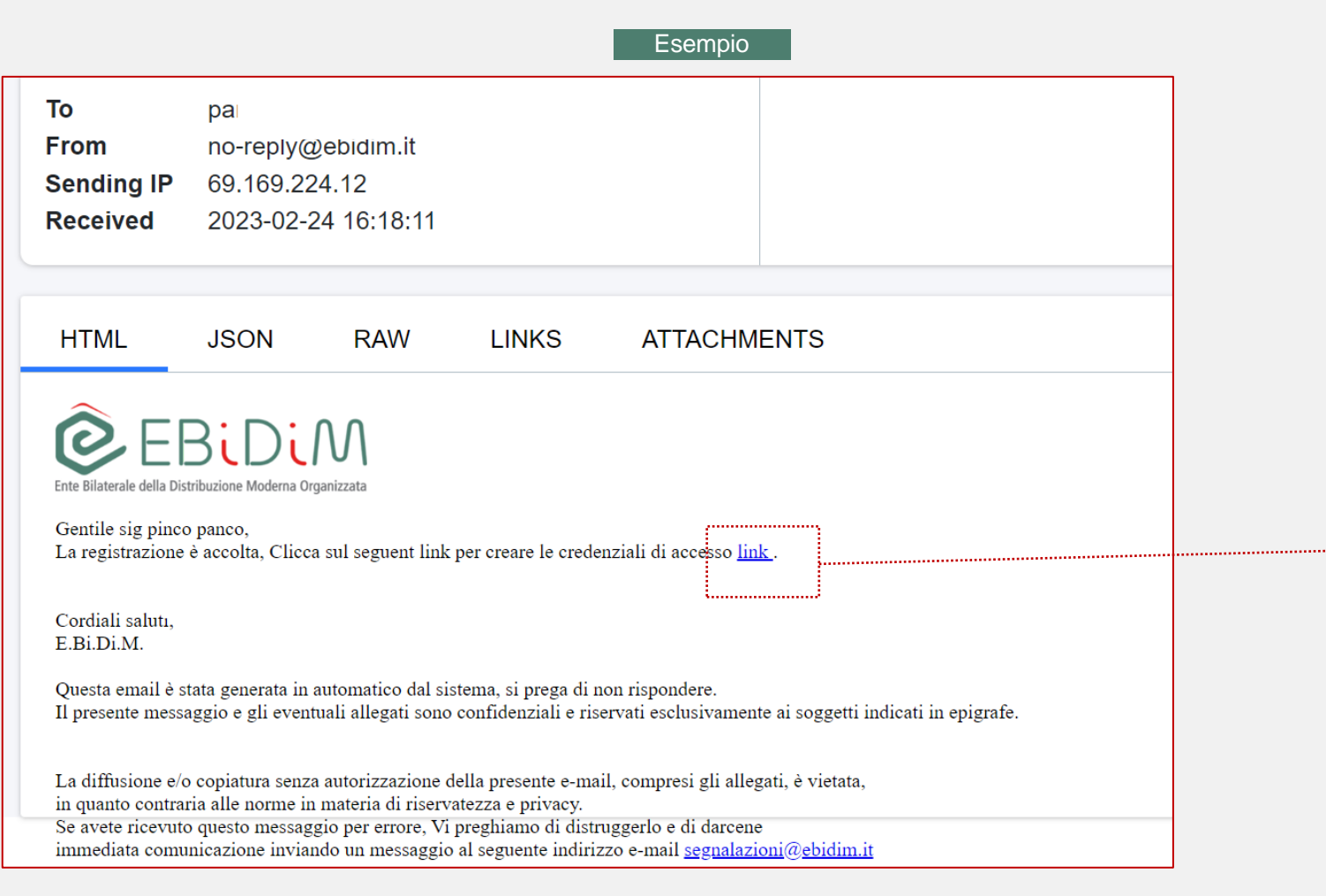

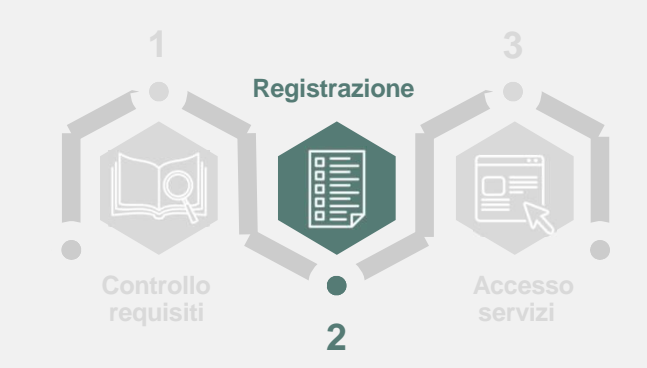

La piattaforma di E.Bi.Di.M. genera un'email automatica che, in funzione dell'applicativo di posta elettronica utilizzato, potrà essere disponibile nella cartella **Posta in arrivo**/**Spam**/**Posta indesiderata**.

Per impostare la **password,** il lavoratore clicca il **link** indicato.

#### **2. Richiesta credenziali** Creazioni credenziali di accesso

EBIDIM Ente Bilaterale della Distribuzione Moderna Organizzata

# Resetta la tua password

#### Scegli una nuova password.

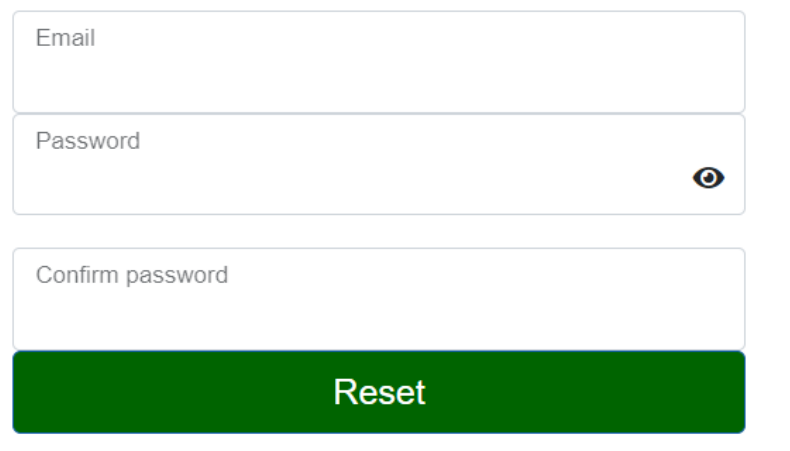

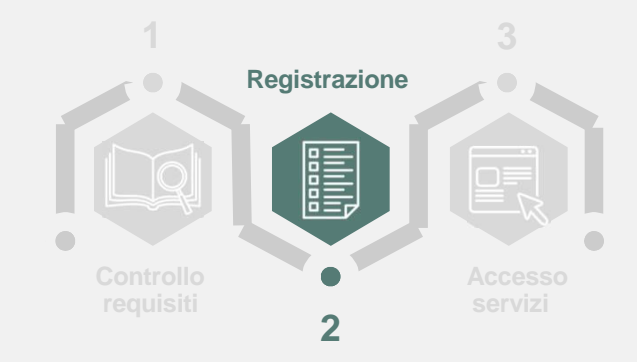

Cliccando sul link della mail di registrazione accolta, il lavoratore accede alla pagina per scegliere la password.

Deve indicare l'indirizzo email usato per la registrazione e una password, riscrivendo poi quest'ultima per conferma

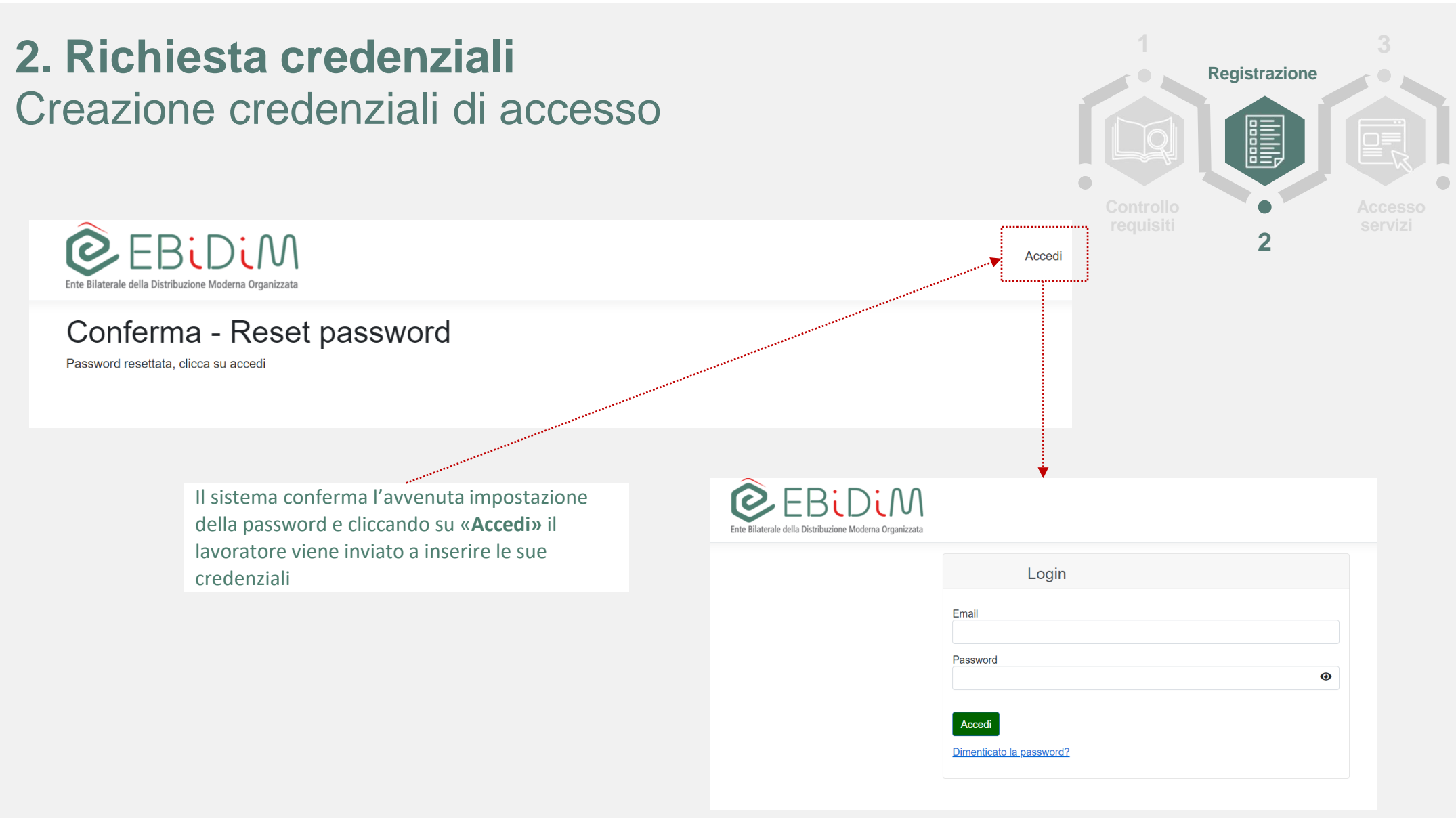

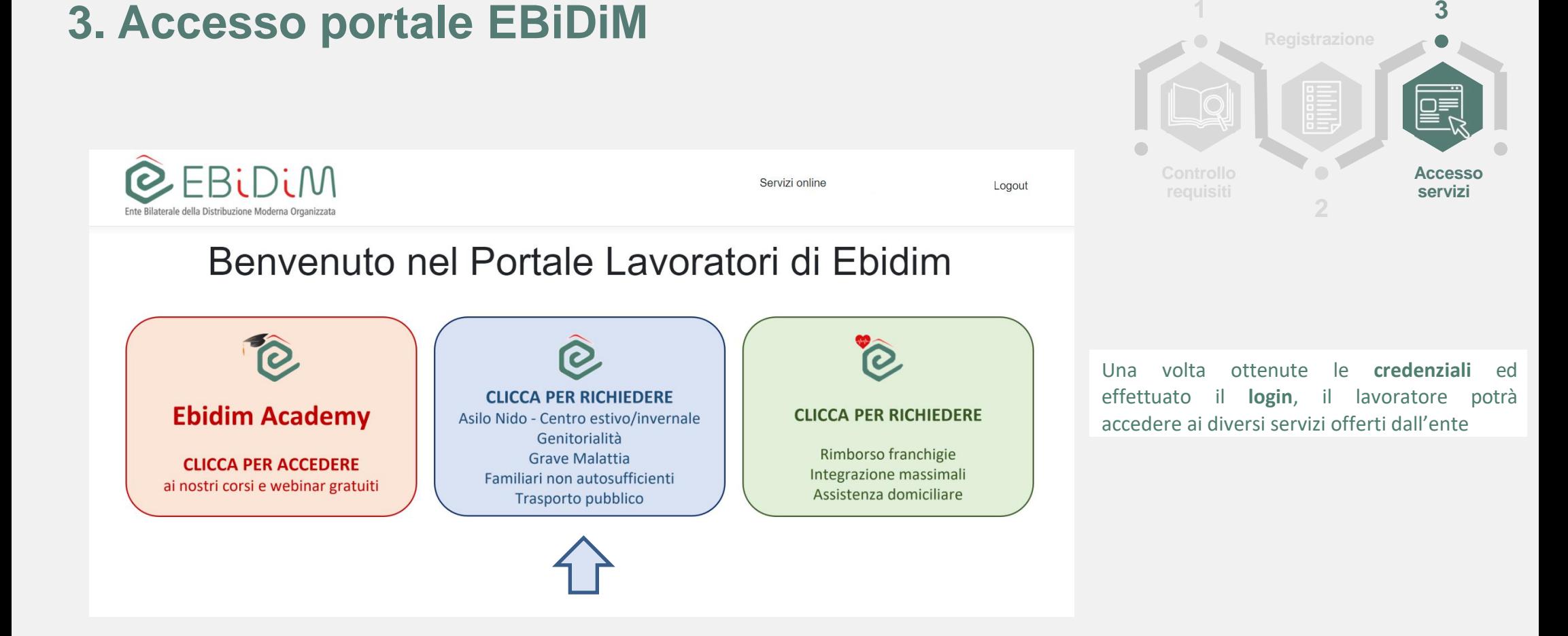

**3**

# **3. Accesso ai servizi (Richiesta prestazione) <sup>1</sup>**

∂ **CLICCA PER RICHIEDERE** Asilo Nido - Centro estivo/invernale Genitorialità Grave Malattia Familiari non autosufficienti Trasporto pubblico

Cliccando su questo tasto, il lavoratore accede alla pagina dedicata alla **Richiesta prestazione** e dovrà compilare il modulo previsto.

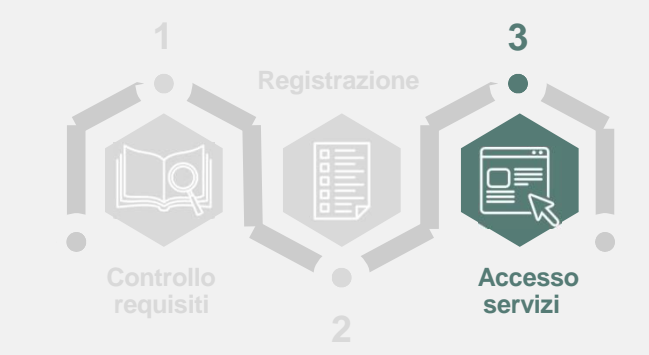

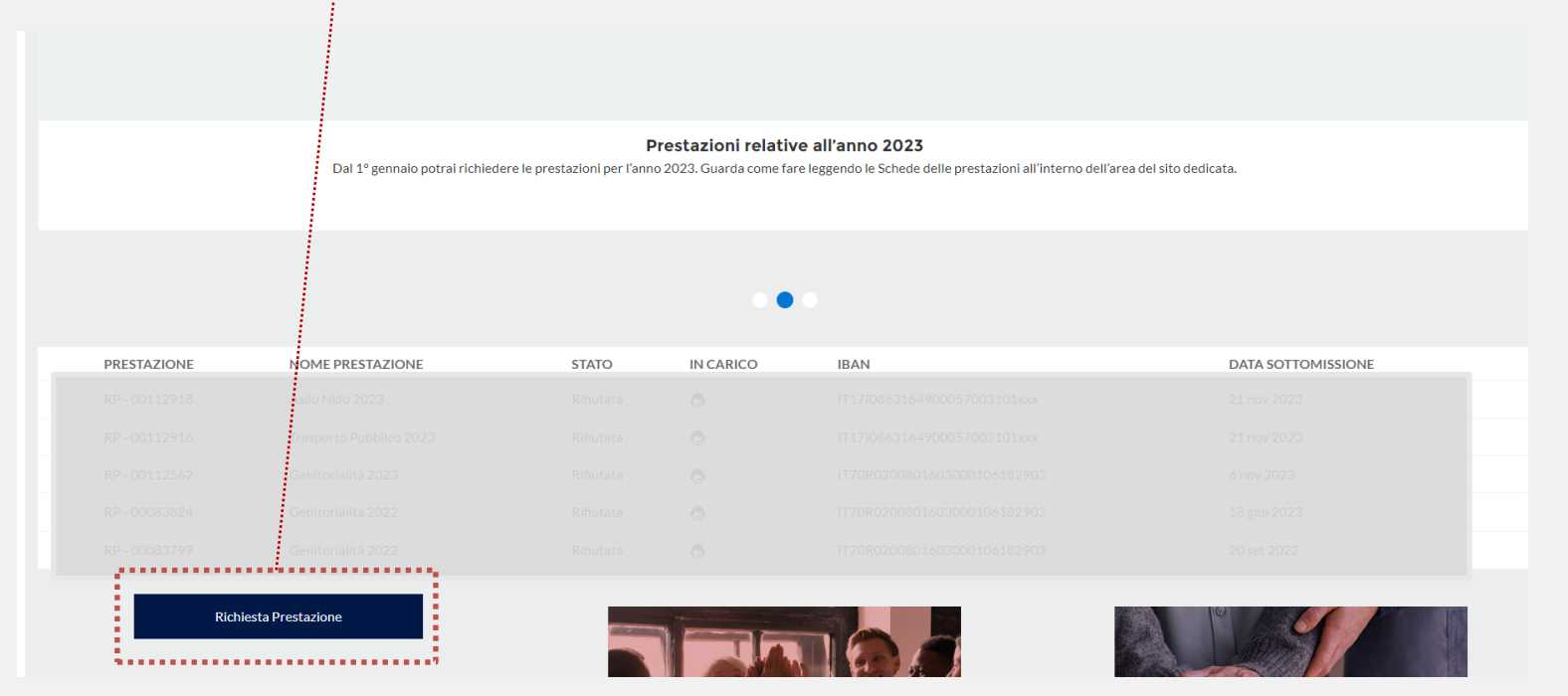

#### **3. Accesso ai servizi (Richiesta prestazione) <sup>1</sup>**

∂ **CLICCA PER RICHIEDERE** Asilo Nido - Centro estivo/invernale Genitorialità Grave Malattia Familiari non autosufficienti Trasporto pubblico

Il questa schermata sono inoltre visibili le richieste di prestazione già sottomesse dal lavoratore ed il loro stato di avanzamento. L'icona dell'operatore in corrispondenza della colonna «in carico» indica che la richiesta è in lavorazione e non può pertanto essere più modificata o integrata. Lo stato «da completare» indica che la richiesta non è stata sottomessa e deve ancora essere completata.

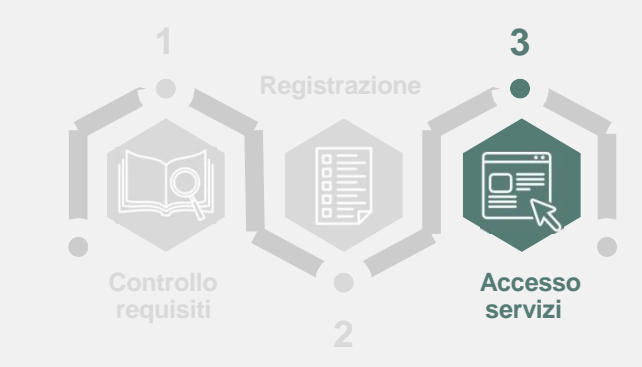

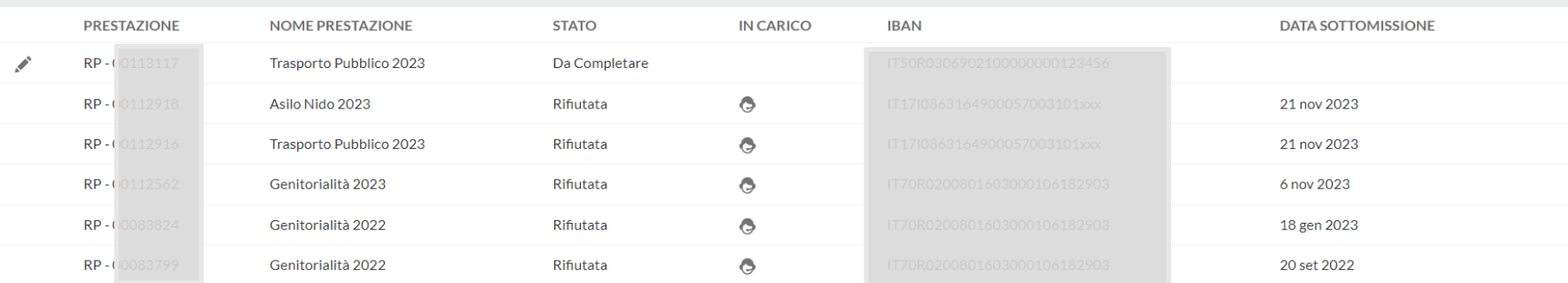

#### **3. Richiesta prestazione** Compilazione del modulo

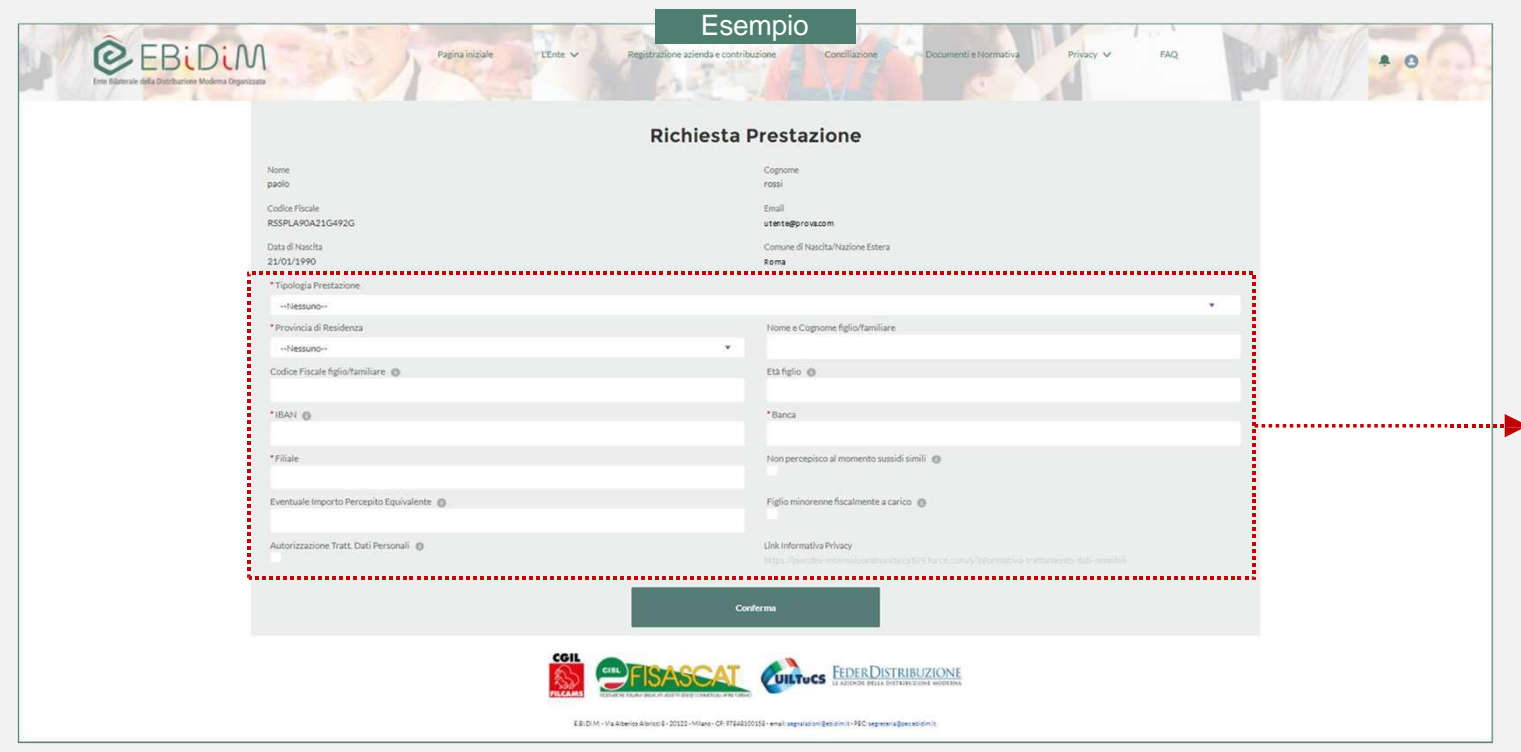

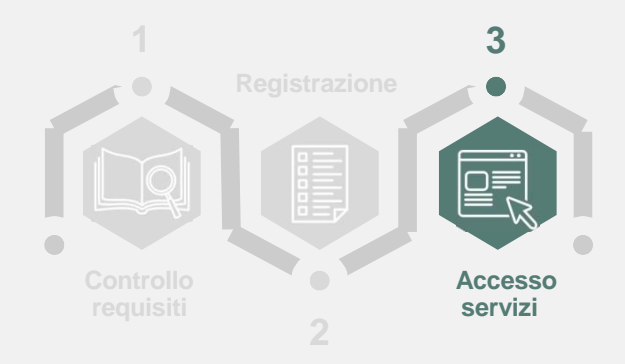

Il lavoratore sceglie la **prestazione** per la quale intende sottomettere la richiesta e **compila** il **modulo,** inserendo le informazioni richieste per la specifica prestazione (vedi schede delle prestazioni) e fornendo il consenso per il trattamento dei dati personali (Informativa privacy disponibile cliccando sul link indicato).

**Una volta cliccato su Conferma non sarà più possibile modificare le informazioni inserite nel modulo.**

#### **3. Richiesta prestazione** Invio dei documenti

Qualora **non** si avessero a disposizione i documenti da allegare alla richiesta, sarà possibile uscire dalla schermata qui presente e accedervi successivamente secondo quanto descritto di seguito.

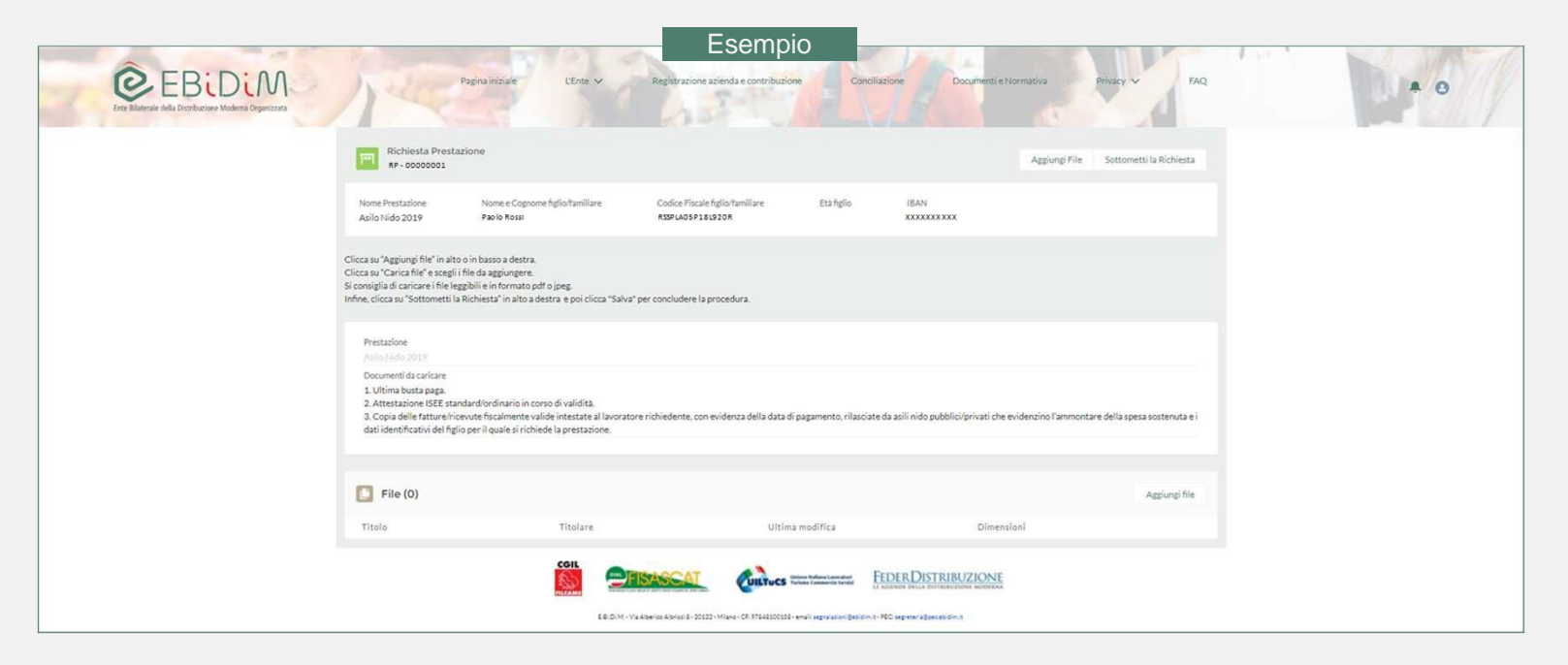

**1 3**  $\sqrt{2}$ **Controllo Accesso requisiti servizi 2**

#### **3. Richiesta prestazione** Invio dei documenti

Qualora **non** si avessero avuti a disposizione i documenti da allegare, sarà possibile procedere ad inserirli secondo quanto descritto di seguito.

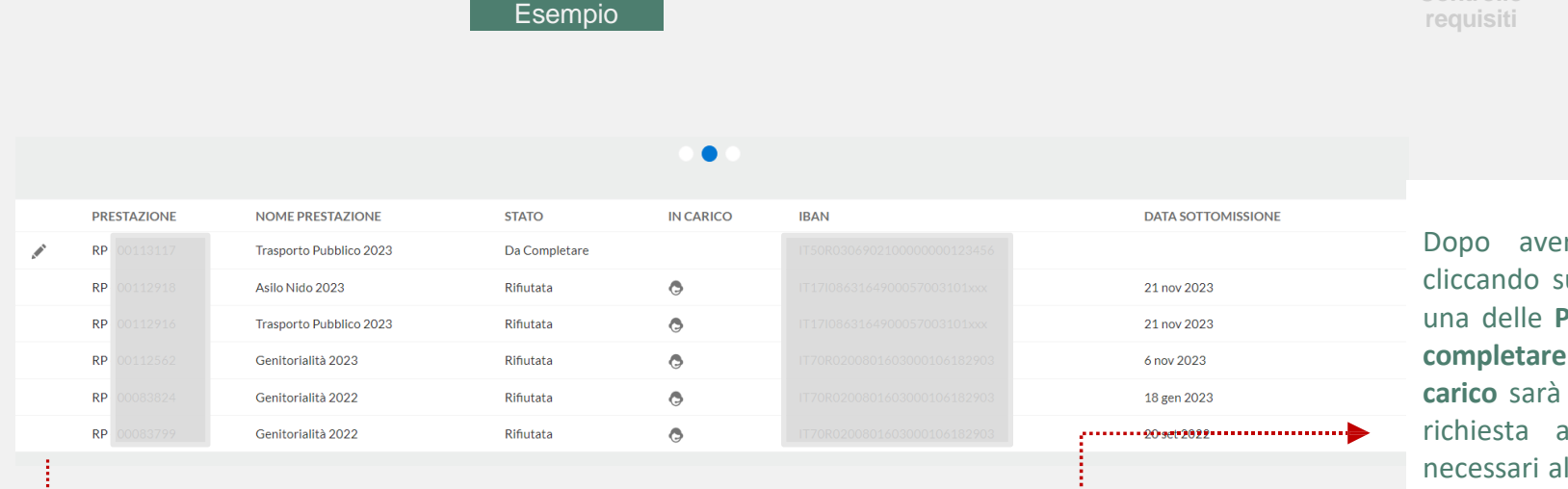

Dopo aver effettuato il **login**, cliccando sulla matita a sinistra di una delle **Prestazioni in stato «da completare» o non ancora prese in carico** sarà possibile completare la richiesta allegando i documenti necessari alla sottomissione.

**2**

**3**

**Accesso servizi**

**1**

**Controllo** 

Non sarà però possibile modificare le informazioni precedentemente inserite nel modulo di sottomissione.

### **3. Richiesta prestazione** Invio dei documenti

Se si fosse in possesso dei documenti da allegare, si dovranno seguire le istruzioni qui presenti.

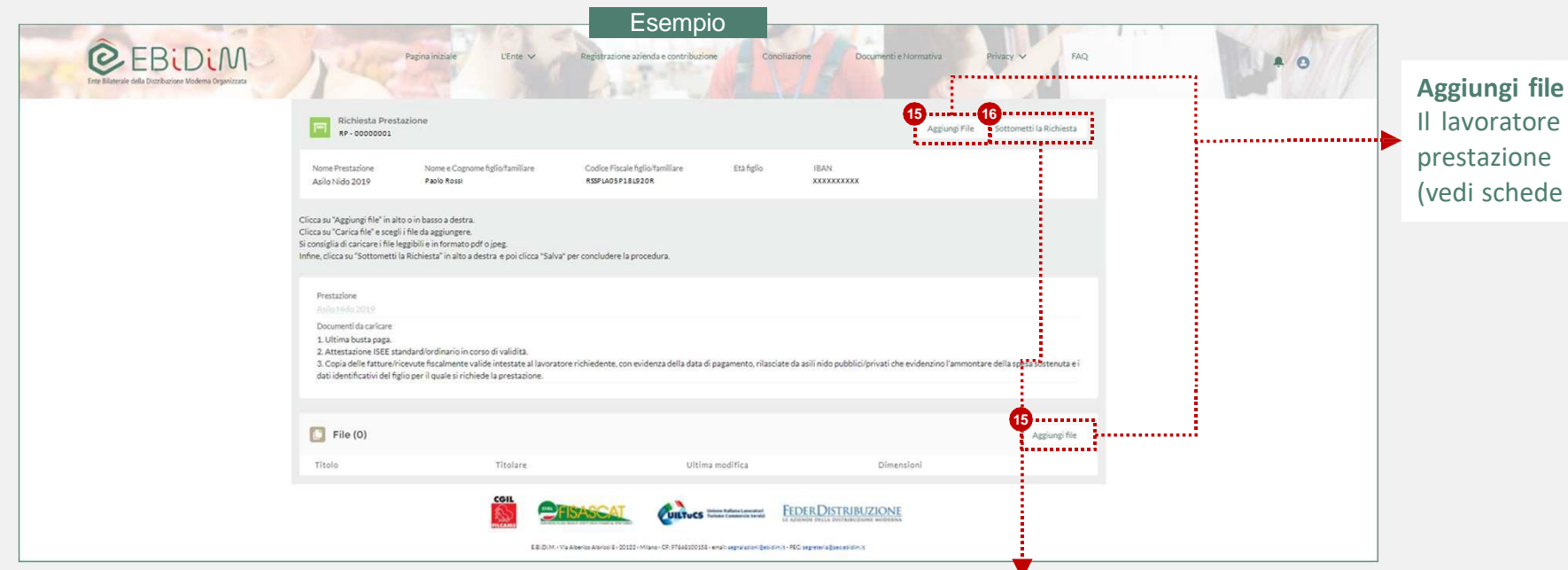

#### **1 2 3 requisiti Accesso servizi**

Il lavoratore allega alla propria richiesta di prestazione la **documentazione richiesta** (vedi schede delle prestazioni).

#### **Sottometti la richiesta**

Il lavoratore, dopo aver allegato la **documentazione** richiesta conclude la procedura cliccando su «**Sottometti la richiesta»**. Non sarà possibile aggiungere ulteriore documentazione alla richiesta dopo aver cliccato su «**Sottometti la richiesta»**. Una volta cliccato su «**Sottometti la richiesta»** la richiesta sarà essere lavorata dall'ente.

#### **3. Richiesta prestazione** Conferma richiesta prestazione

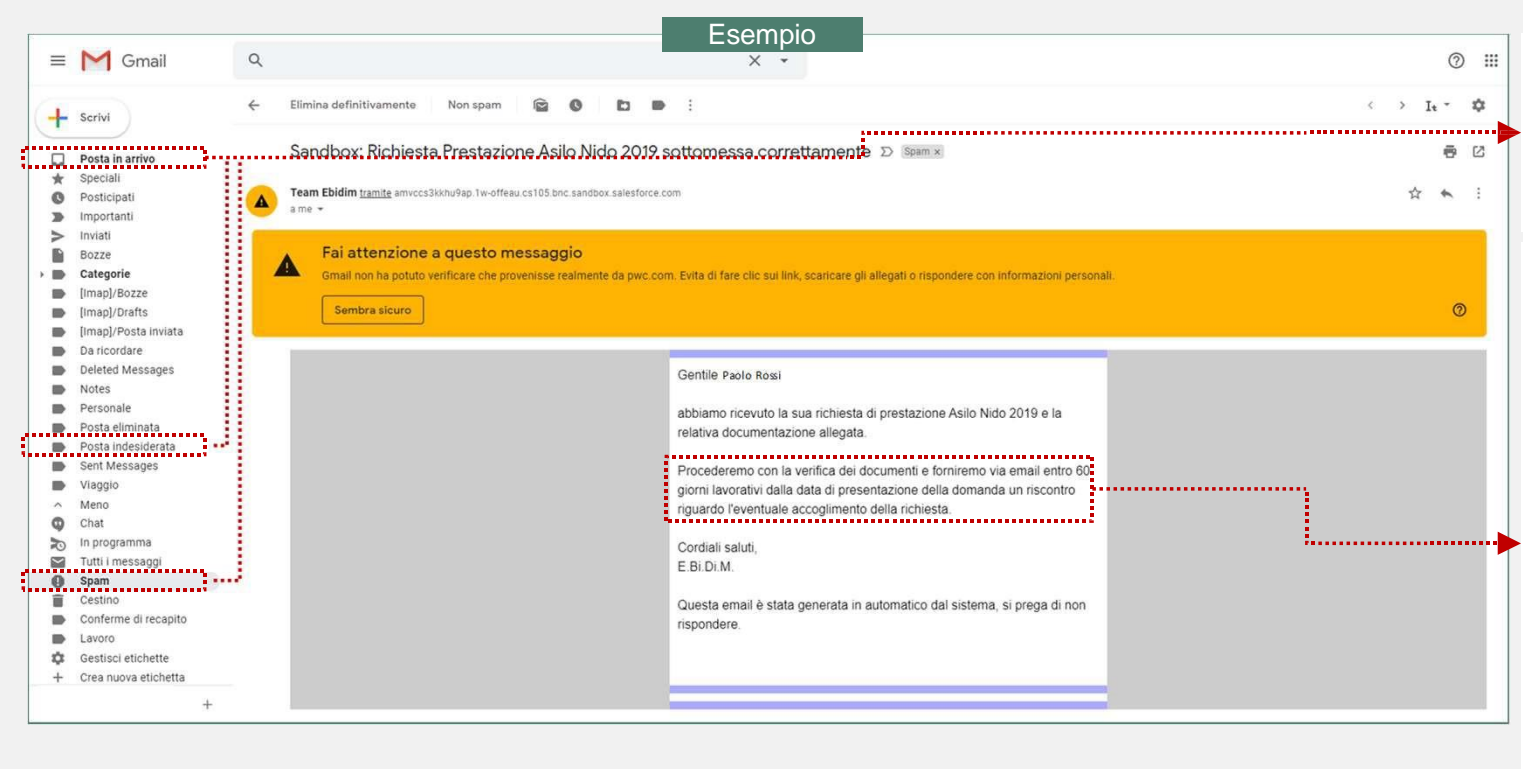

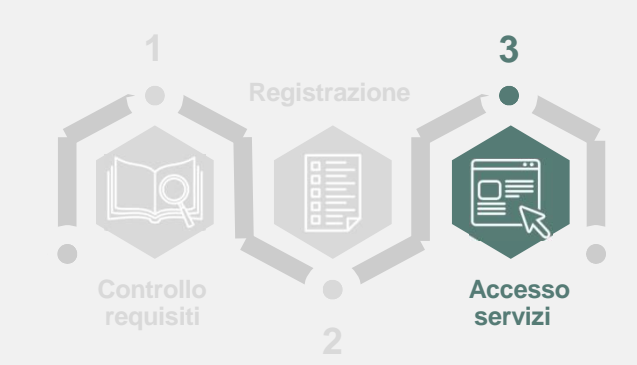

La piattaforma di E.Bi.Di.M. genera un'email automatica che, in funzione dell'applicativo di posta elettronica utilizzato, potrà essere disponibile nella cartella **Posta in arrivo**/**Spam**/**Posta indesiderata**.

E.Bi.Di.M. analizza la richiesta di prestazione e la documentazione allegata e procede:

- in caso di **esito positivo** con l'approvazione della richiesta, dandone comunicazione al lavoratore via email automatica entro **60 giorni lavorativi** dalla data di presentazione della domanda;
- in caso di **esito negativo** dandone comunicazione motivata al lavoratore via email automatica entro lo **stesso termine**.

E.Bi.Di.M., in caso di esito favorevole, alla **liquidazione** dell'importo procederà relativo alla prestazione direttamente sull'**IBAN** del lavoratore, **comunicato** all'atto della richiesta.

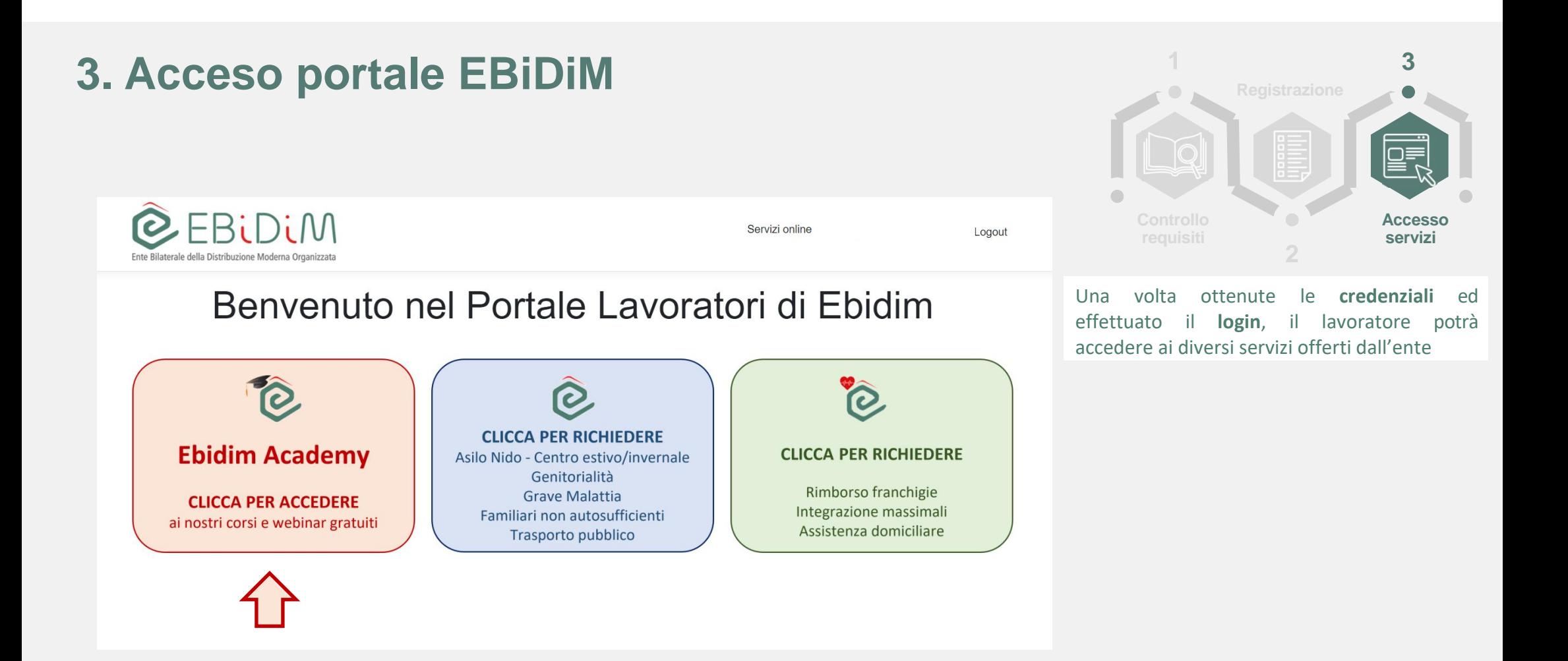

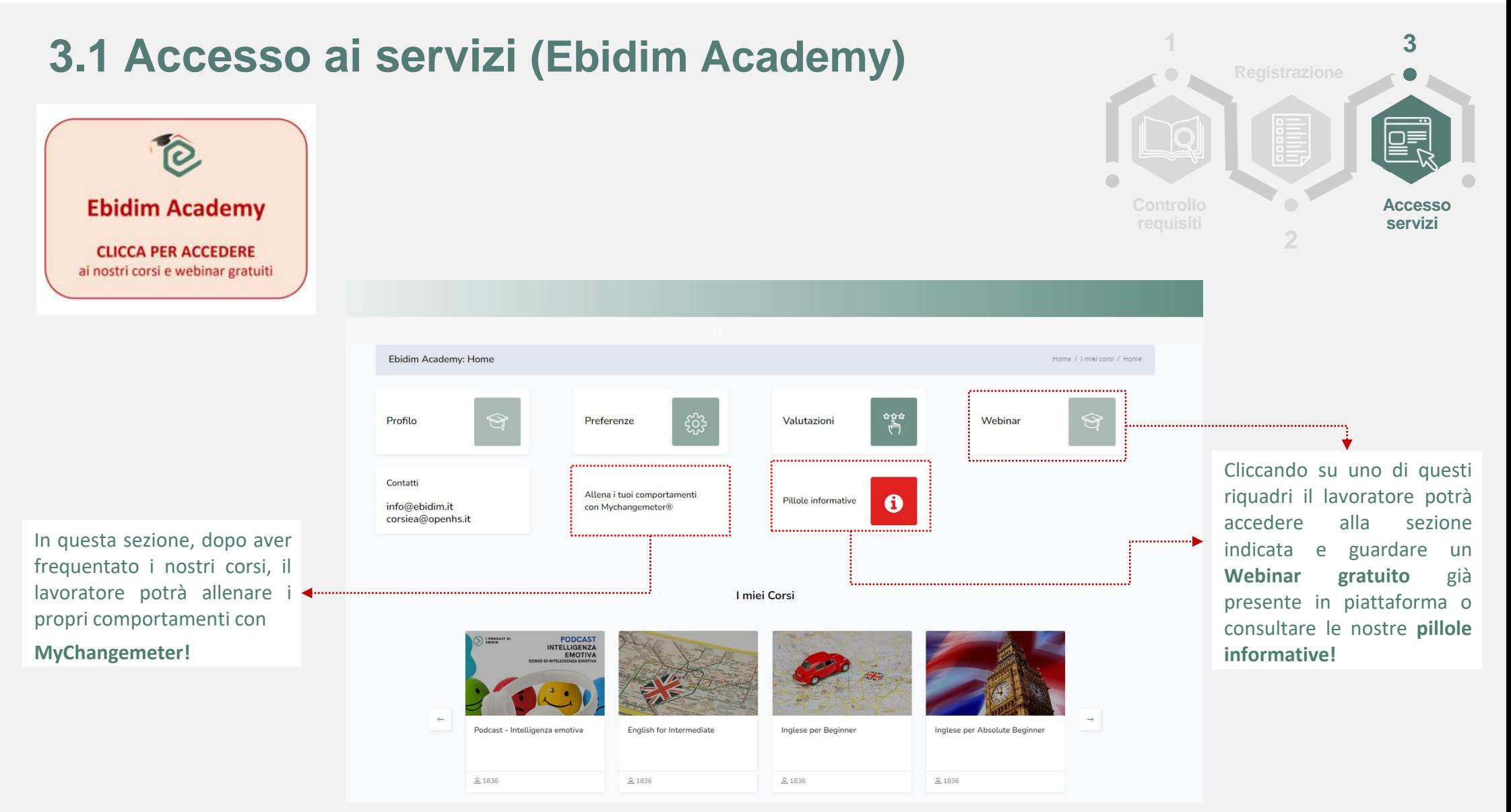

#### **1 3 3.1 Ebidim Academy** Accesso ai corsi gratuiti ∩ **Accesso requisiti servizi 2** Ebidim Academy: Home Home / I miei corsi / Home لس<br>معلم<br>محمد Profilo Preferenze ફૂરેડ્રે Valutazioni Webinar In questa sezione il lavoratore potrà consultare Contatti Allena i tuoi comportamenti l'elenco dei corsi disponibili. Pillole informative  $\mathbf \theta$ info@ebidim.it con Mychangemeter® corsiea@openhs.it ..................................... I miei Corsi Per accedere al corso scelto basterà cliccare sull'immagine PODCAST<br>INTELLIGENZA<br>EMOTIVA  $\sum$  i reacy corrispondente.  $\leftarrow$  $\rightarrow$ Inglese per Absolute Beginner Podcast - Intelligenza emotiva English for Intermediate Inglese per Beginner 2 1836 2 1836 81836 8 1836

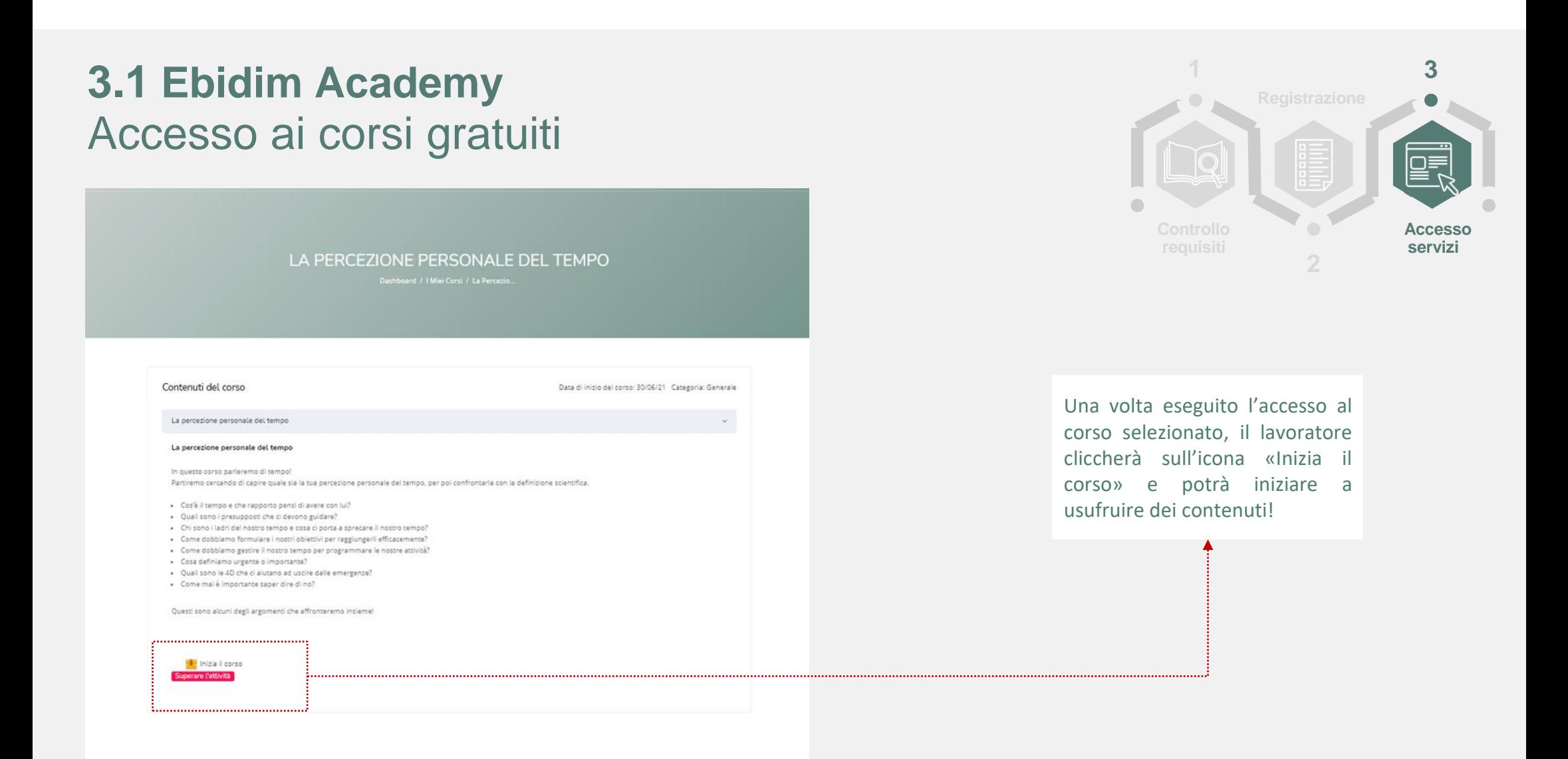

#### **3.1 Ebidim Academy** Accesso ai webinar gratuiti

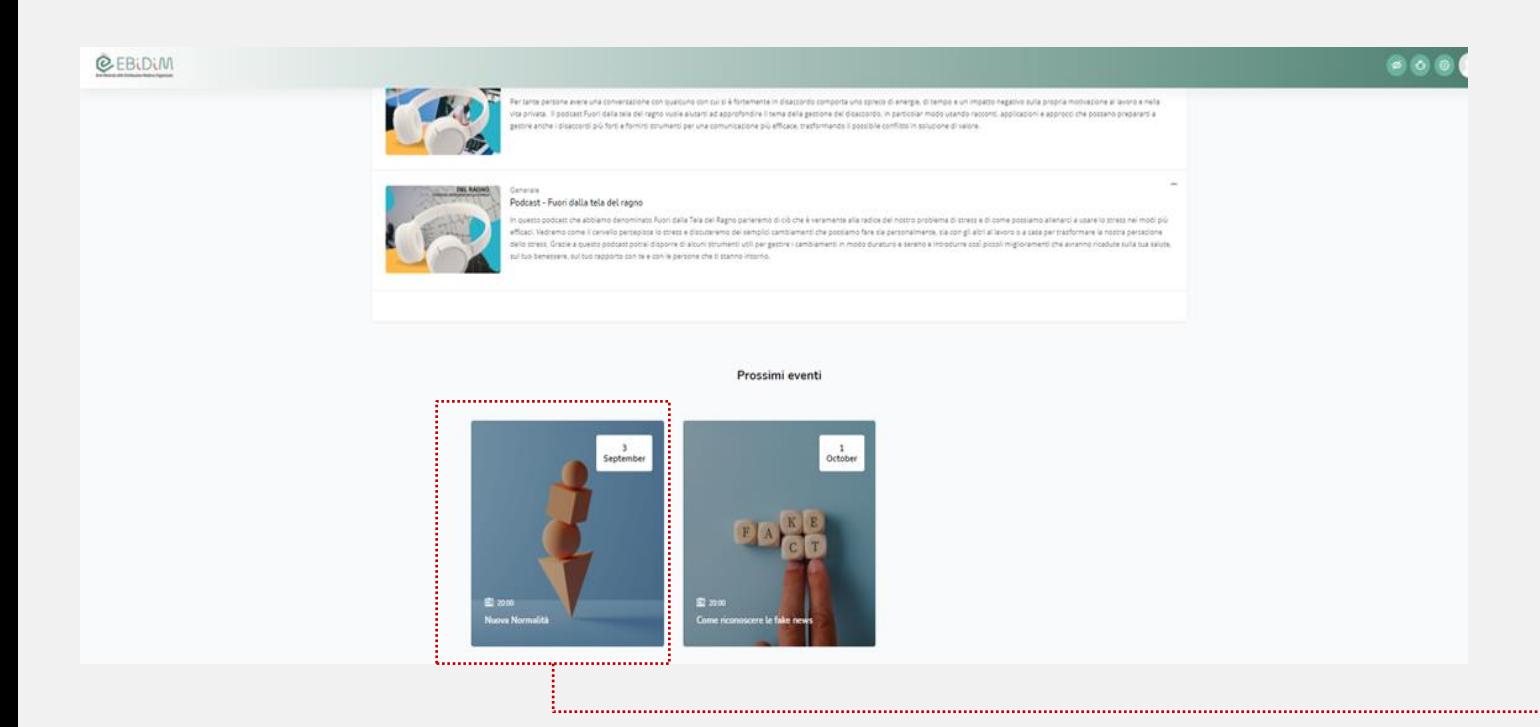

**1 2 3 requisiti Accesso servizi**

Una volta eseguito dalla home page l'accesso alla sezione **«prossimi eventi»** (in fondo alla pagina)) o alla sezione **«webinar»** (in cima alla pagina) il lavoratore potrà vedere l'elenco dei webinar disponibili (in diretta o in archivio) e selezionare il preferito cliccando sull'immagine corrispondente.

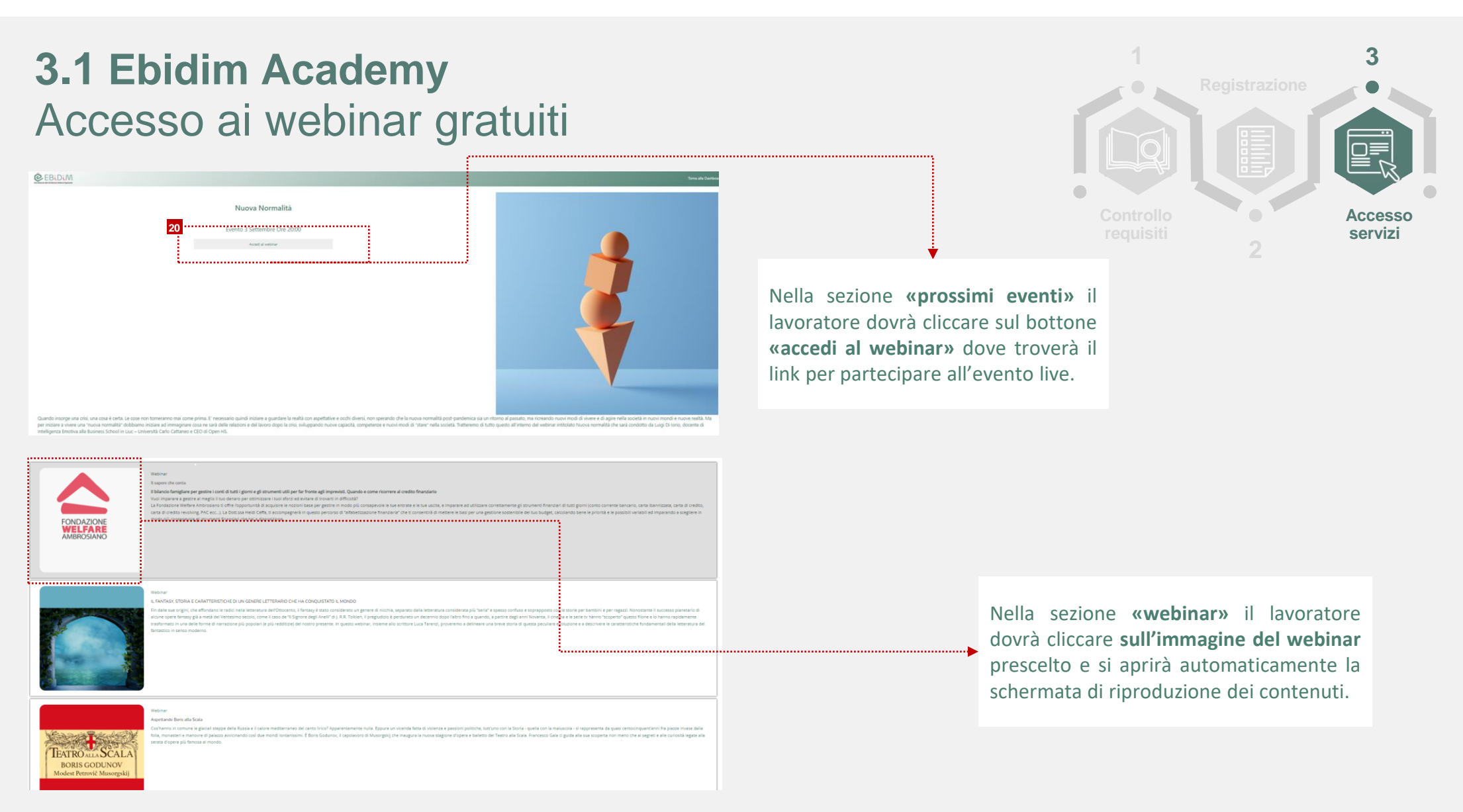

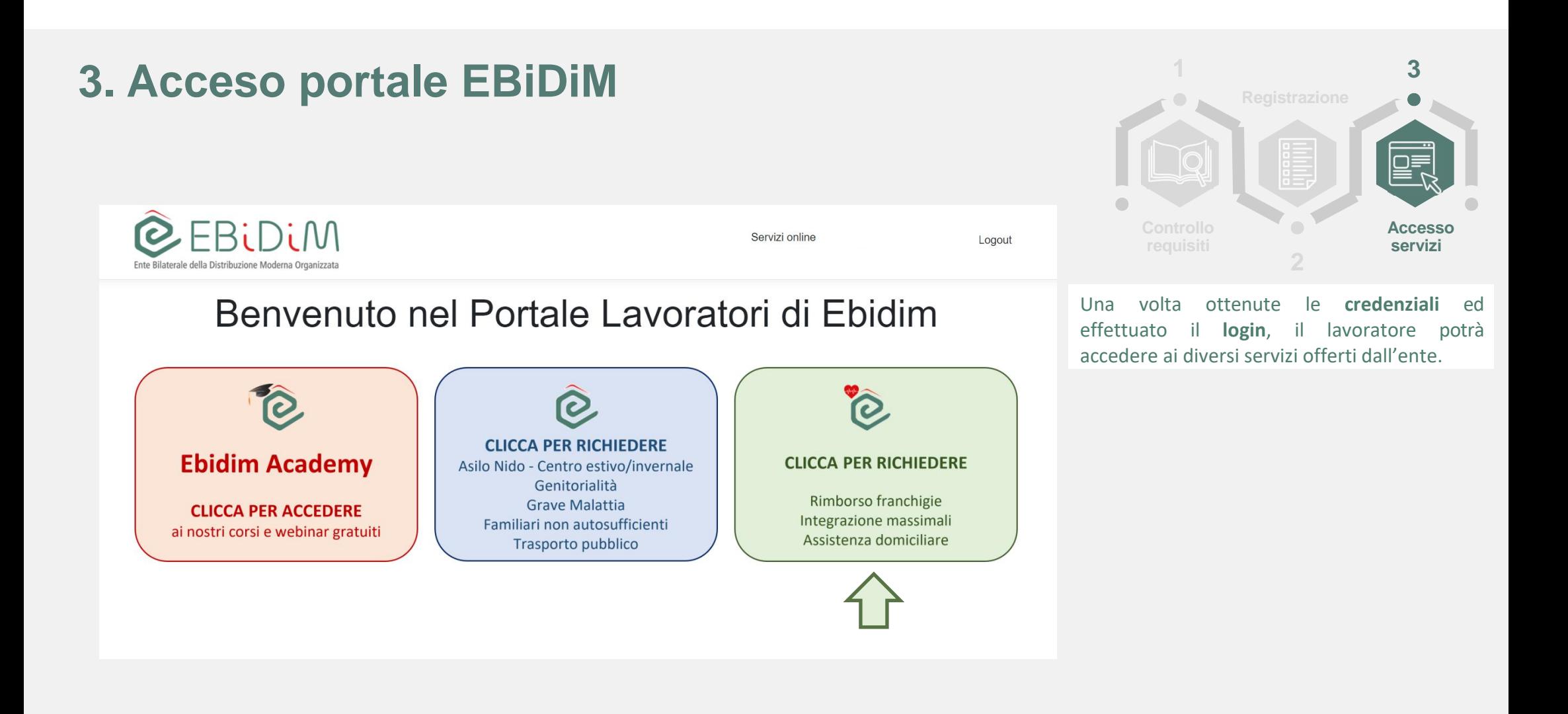

# **3.2 Accesso ai servizi (SiSalute)**

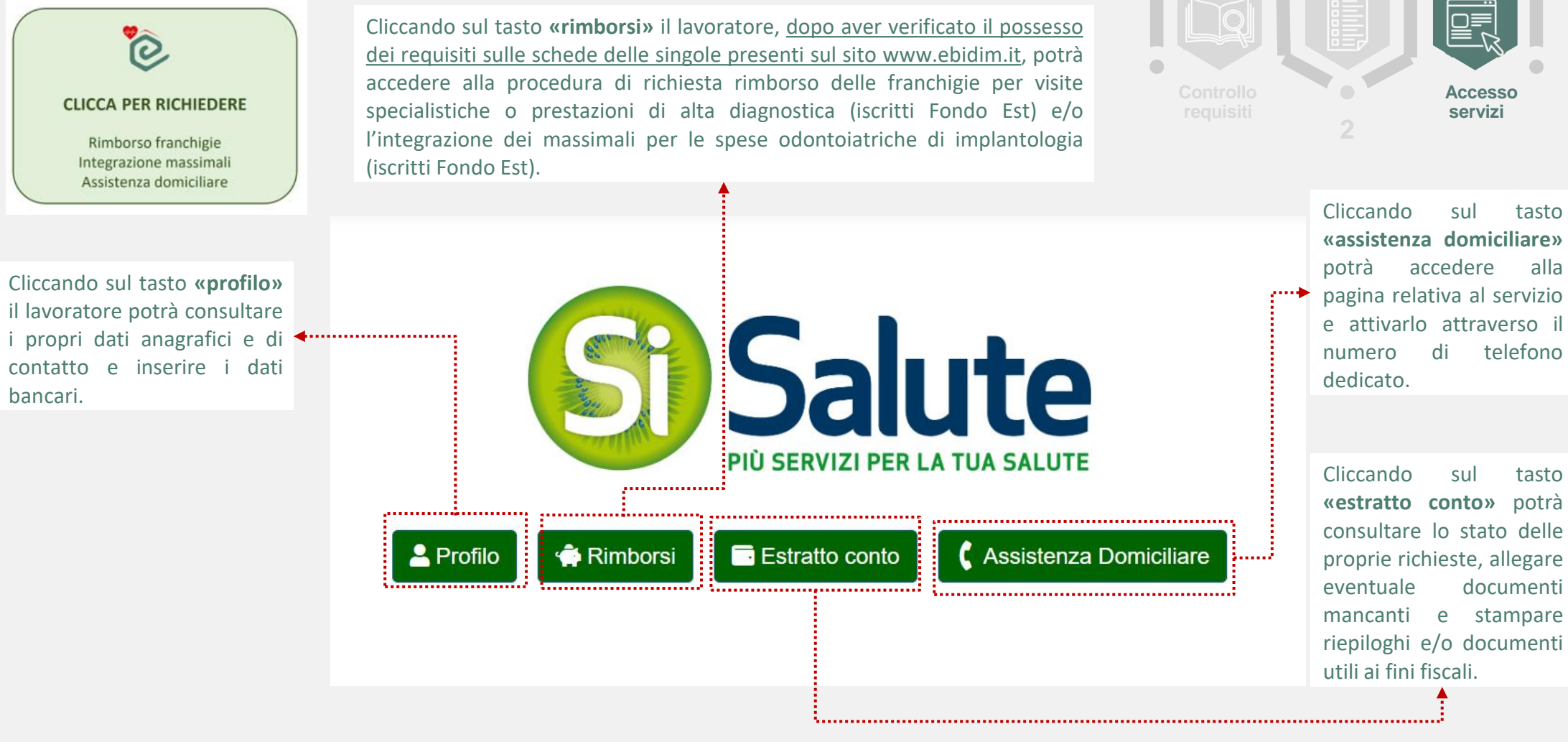

<sup>10</sup> *E.Bi.Di.M. - Guida lavoratore – Registrazione e accesso al portale dei servizi online – marzo 2023*

**3**

**1**

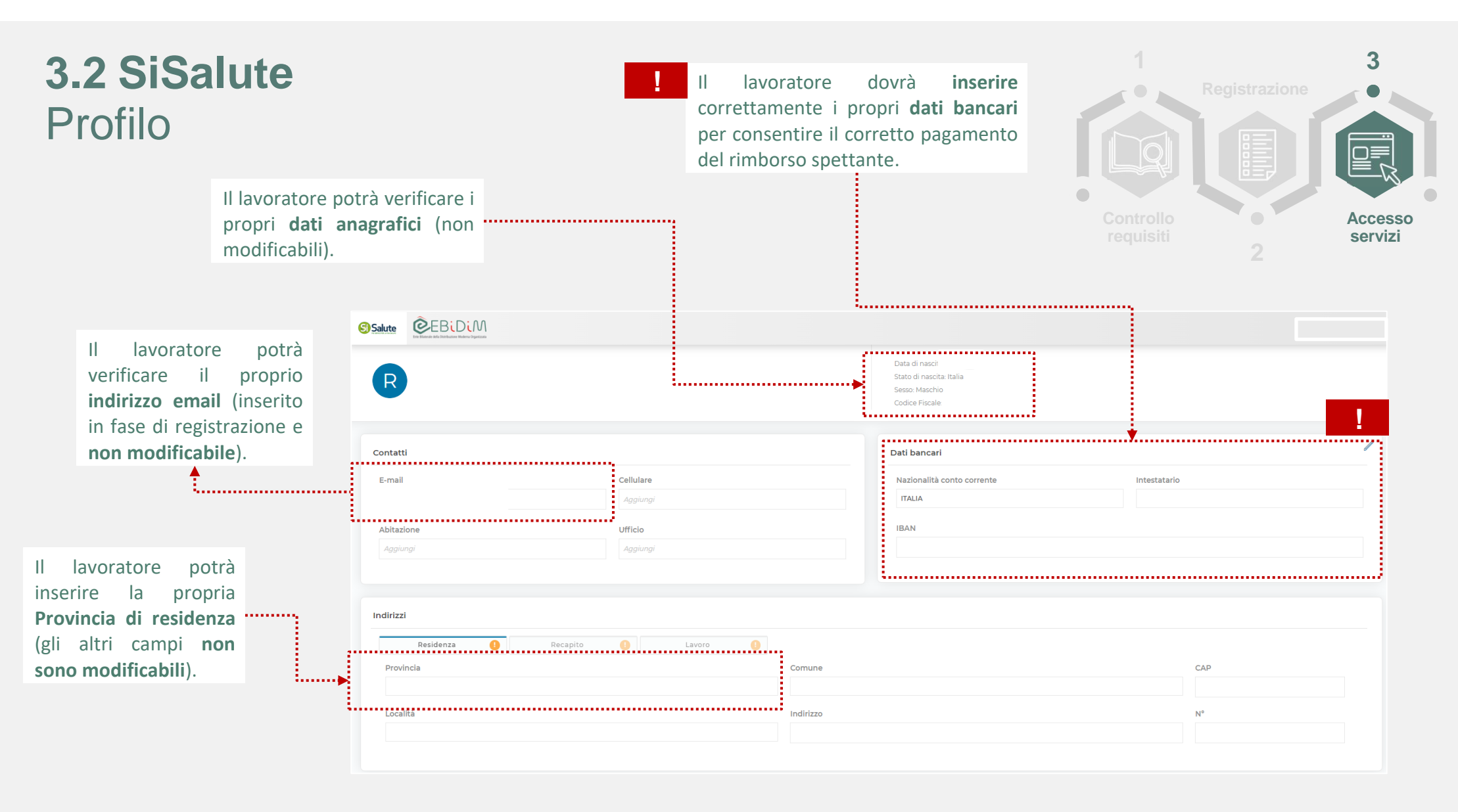

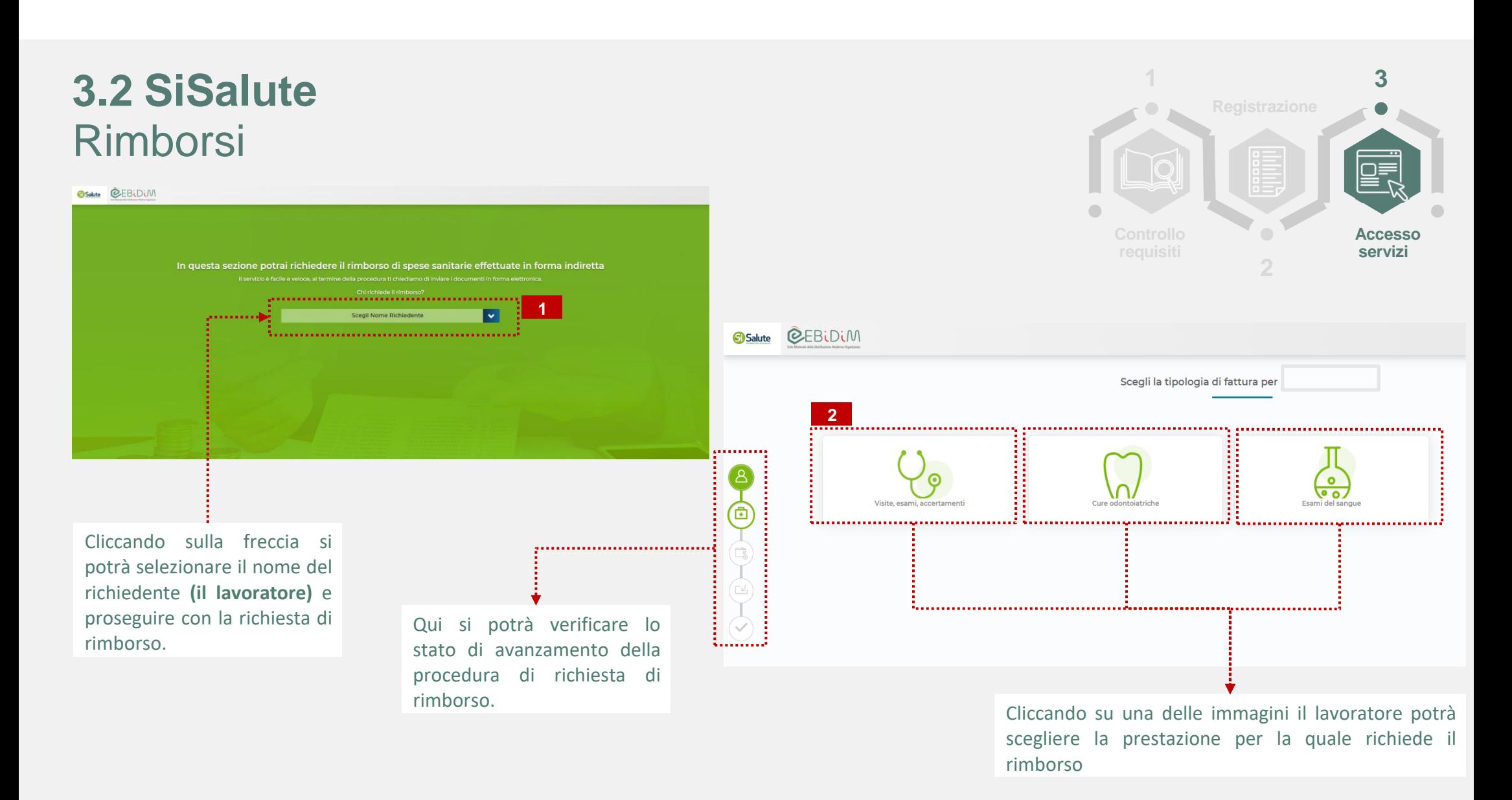

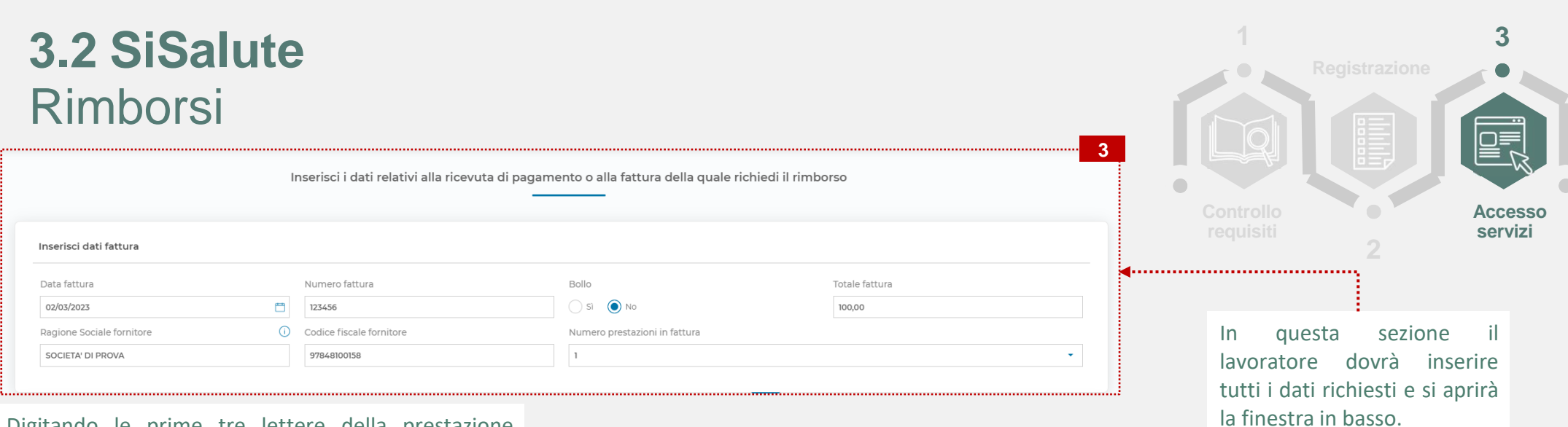

Digitando le prime tre lettere della prestazione comparirà un menu a tendina con l'elenco delle prestazioni disponibili per richiedere il rimborso.

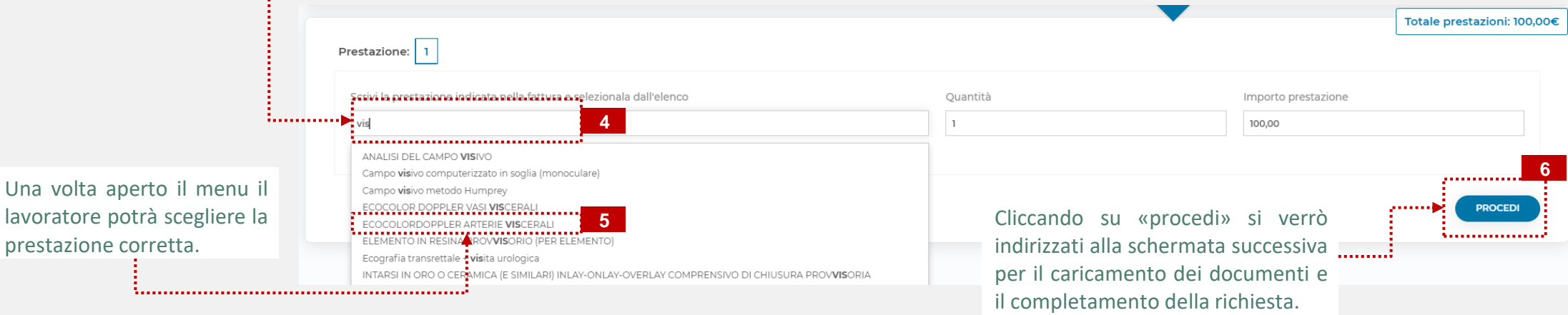

#### **1 2 3 requisiti Accesso servizi**

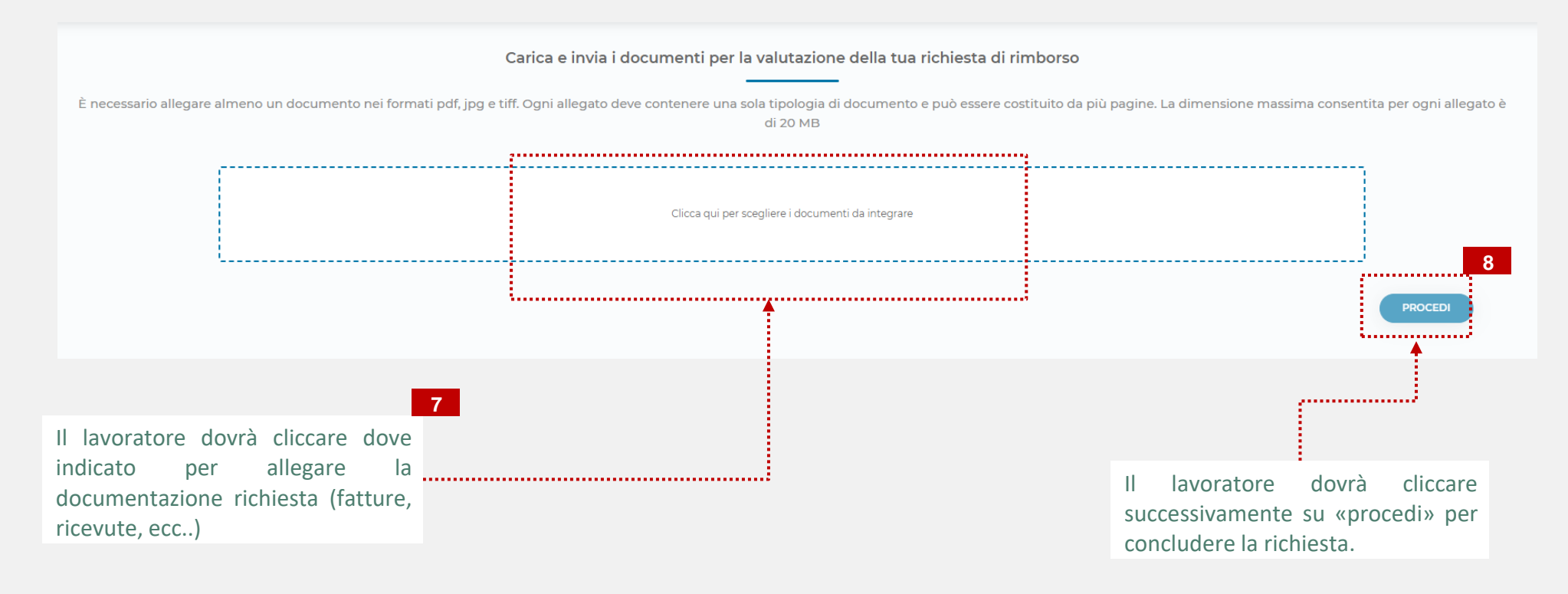

**3.2 SiSalute**

Rimborsi

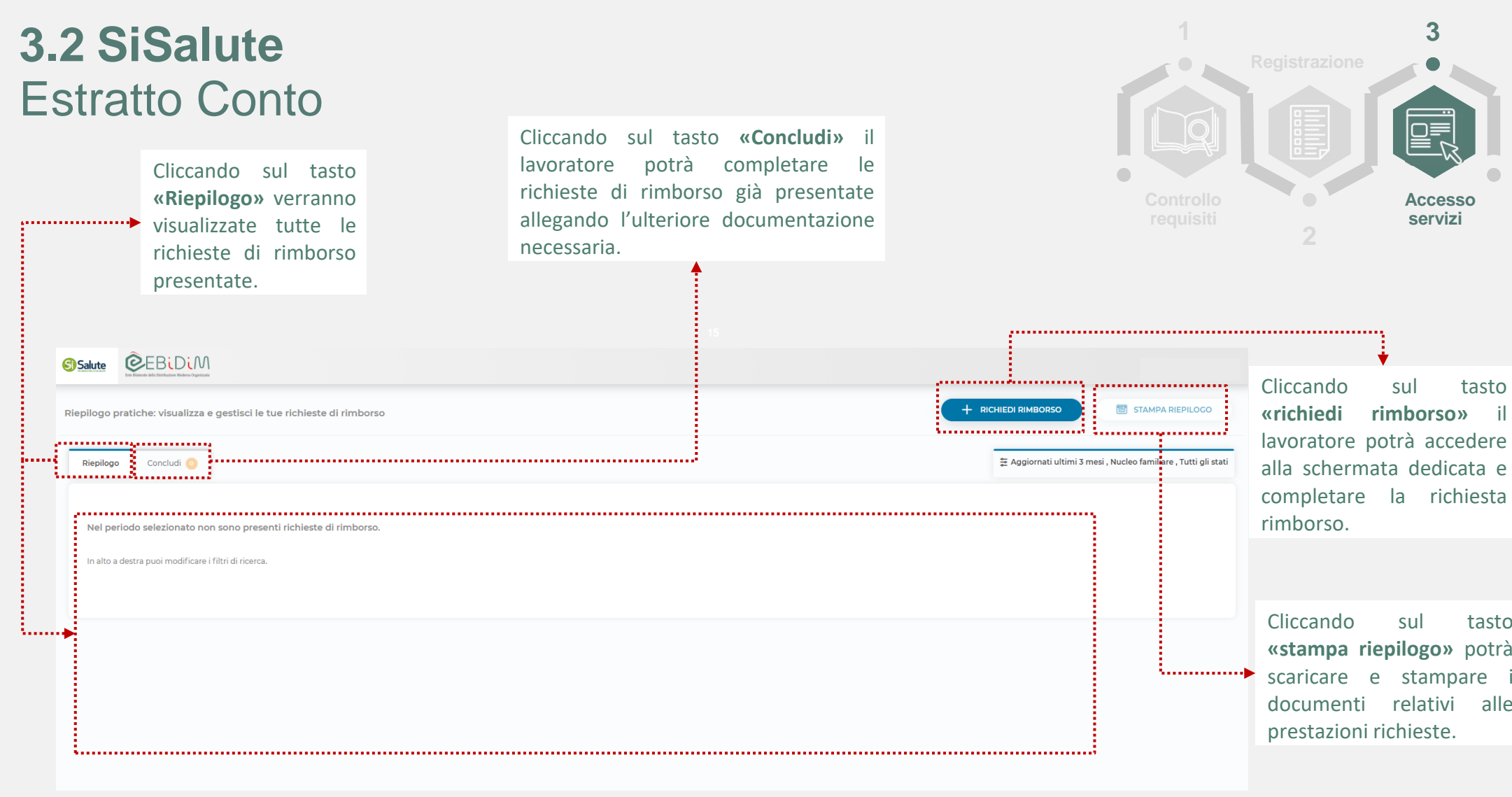

### **3.2 SiSalute** Assistenza Domiciliare

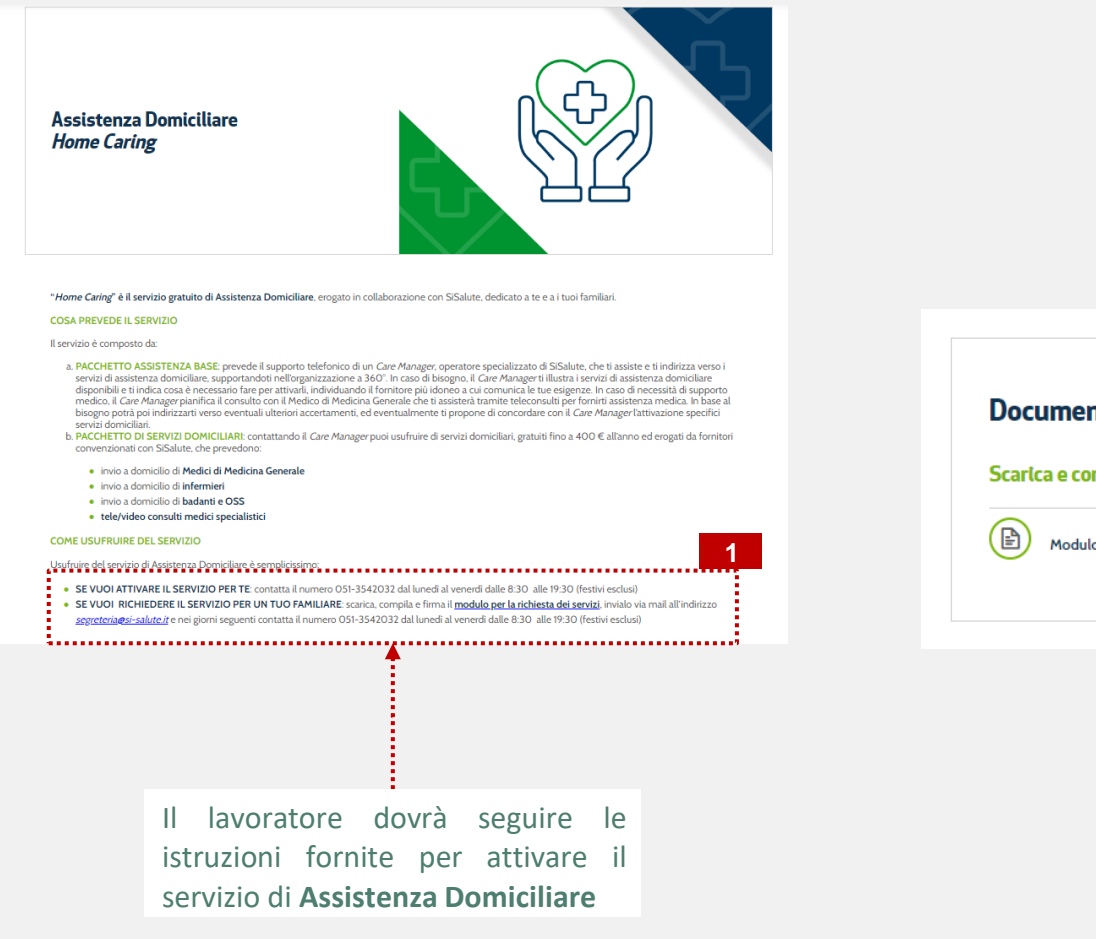

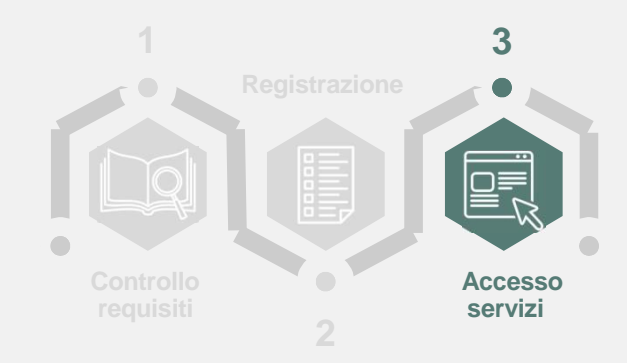

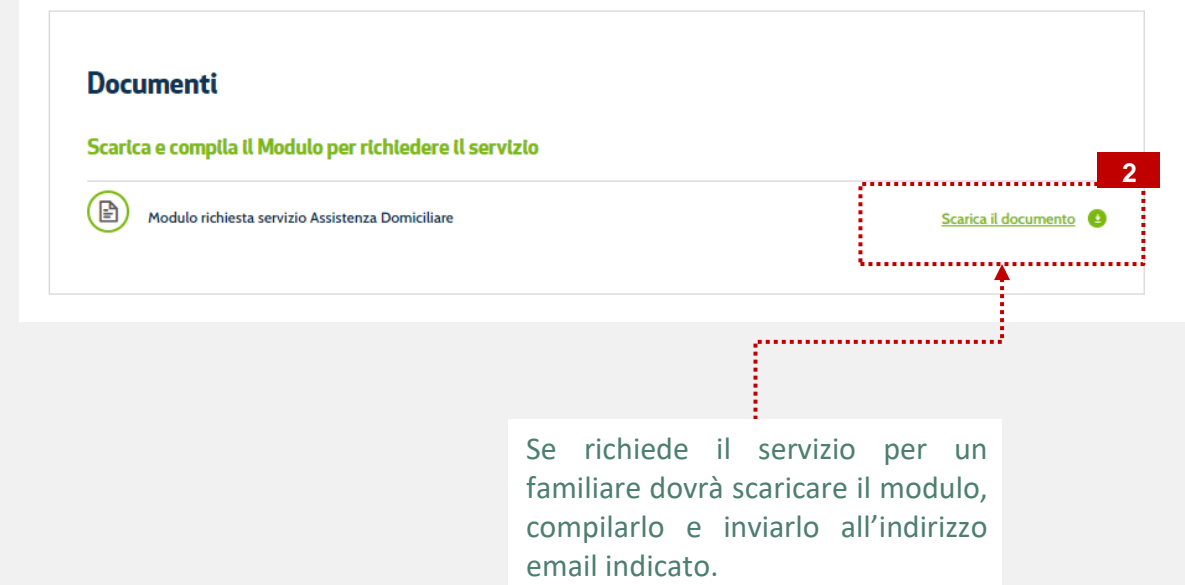